# **GNG 1103 - Engineering Design Design Project User and Product Manual**

**Submitted by:**

Daniel Barker - 300368807 Gracie Bailey-Postma - 300361208 Andrew Yusuf - 30031185 Ava Ziegler - 300372217

**December 3, 2023**

**University of Ottawa**

# **Table of Contents**

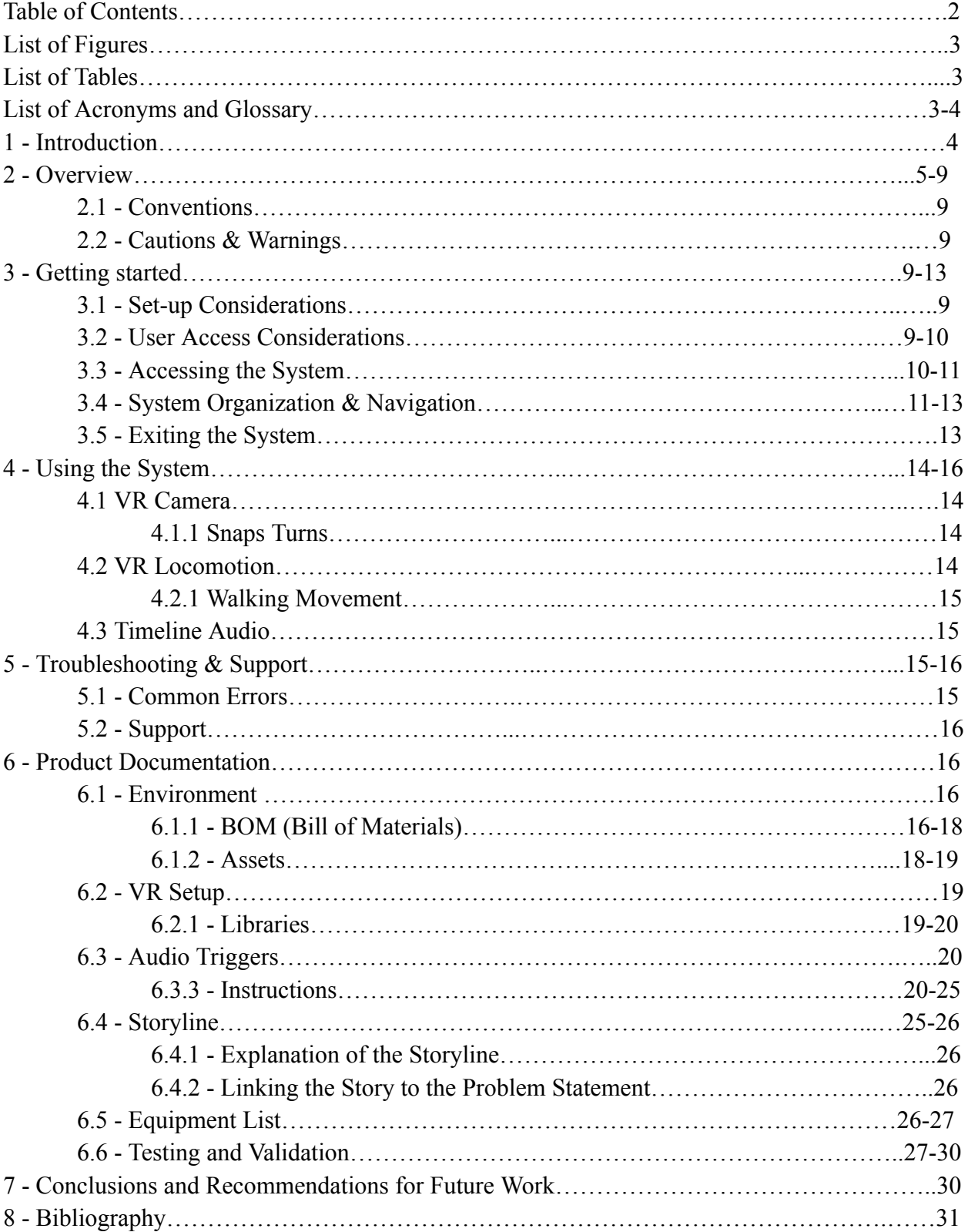

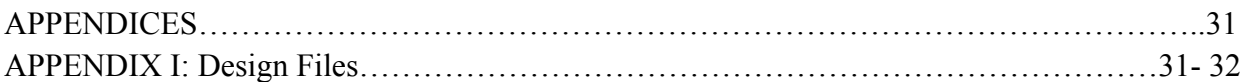

# **List of Figures**

**6.3.3.5 Figures** - 6.3.3.1, 6.3.3.2, 6.3.3.3, 6.3.3.4, 6.3.3.5, 6.3.3.6, 6.3.3.7, 6.3.3.8

## **List of Tables**

Table 1. Acronyms Table 2. Glossary Table 3. Referenced Documents

# **List of Acronyms and Glossary**

**Table 1. Acronyms**

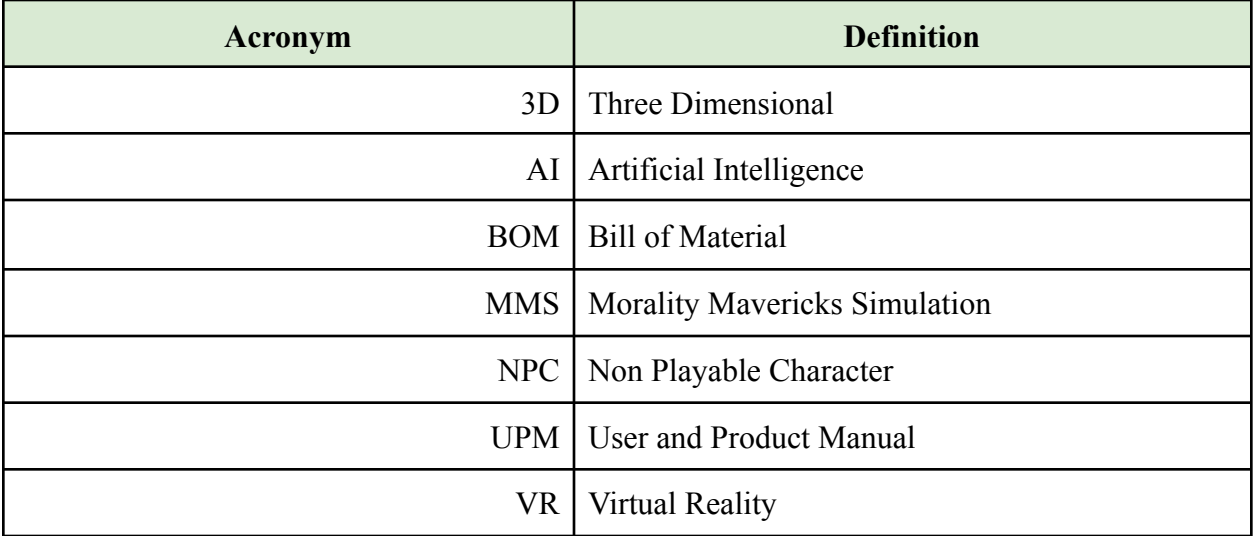

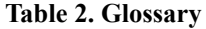

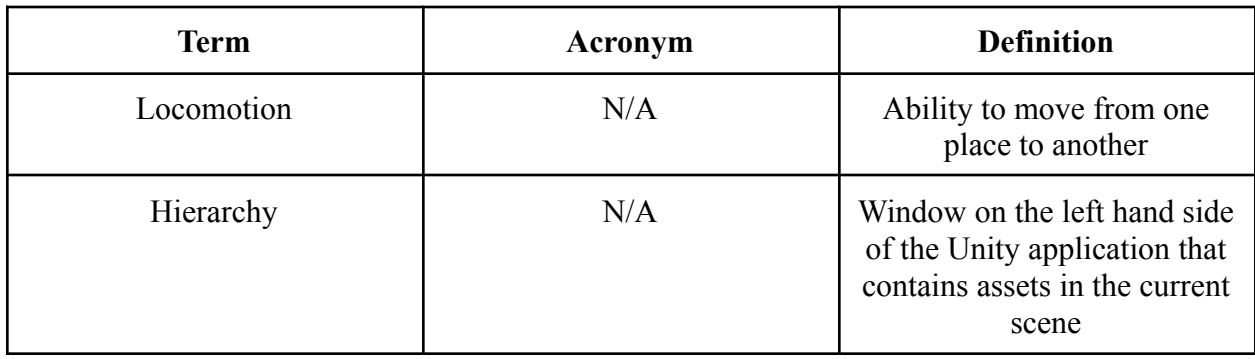

### **1 Introduction**

This User and Product Manual (UPM) provides the information necessary for all types of users to effectively use the Morality Mavericks Simulation (MMS) and for prototype documentation. The idea behind The Morality Mavericks Simulation was to bring awareness to autonomous robots and demonstrate a potential society if the autonomous robots were released into our society. The MMS was created in a game platform called Unity and was intended for our client, Mines Action Canada who asked us to help design a project that convinced the public that having autonomous robots in our society would be detrimental to our living. Our audience for this UPM is anyone who wishes to either use, recreate or modify the MMS. We hope our UPM will help all users from those who have a basic level of understanding to those who have a vast level of understanding about gaming technology comprehend our goals, aspirations and reasons behind this project. This UPM will walk you through the cautions and warnings one should be aware of, how we started the process of the design, the steps for executing the prototypes and final design and suggestions for improvement. It will then conclude with any documents and websites referenced in the document.

## **2 Overview**

The main reason why we wanted to bring awareness to these autonomous robots was to emphasize the threats and serious problems they could cause such as, the dehumanization of both the victims and shooters, the invasive surveillance and the lack of accountability. To start, replacing human shooters with robotic ones will take away the human aspect of both the shooter and the victim. Having robots deciding whether or not to pull the trigger can be catastrophic as it eliminates any human emotion behind the decision. This is a very serious issue as malfunctions could happen within the software such as glitches or even hacking. In addition, humans have empathy, judgment and other emotions that could affect an overall decision of taking or saving a life. With these human emotions gone, there would be no room for mercy or sympathy. Secondly, the AI surveillance that would have to be in place in order to monitor and detect suspects would be very invasive to any civilian's privacy. As AI surveillance is much more intrusive and intense than human surveillance, constant AI monitoring could cause a compromise in people's security. Lastly, the lack of accountability that would occur with the replacement of humans would be detrimental to any victims' families and friends as there wouldn't be a physical person to blame if anything went wrong with their algorithm.

With the help of Unity, we were able to create our personal views of what we imagined an environment to look like where these autonomous robots were released into society. Our goal was to demonstrate the chaos and intimidation the robots would invoke in the world but also give a sense of hope towards the end to show that something can be done to prevent a future like this.

Problem Statement: Mines Action Canada needs a short, simple and concise video that demonstrates the potential consequences of killer robots in a livable environment that invokes a feeling of concern with a glimpse of hope in the user.

What makes our product unique is the demonstration of how stores and shops will change in a world with autonomous robots, the incorporation of the effects the robots will have on children and including a sentimental component at the end of the simulation.

There are six main features in our design listed below;

1) The robot store: We wanted to demonstrate how the stores and the products people would buy would change in a society with robotic targeting. This store contains different methods one can protect themselves from the AI targeting with the news playing in the back warning customers about the latest robotic attacks.

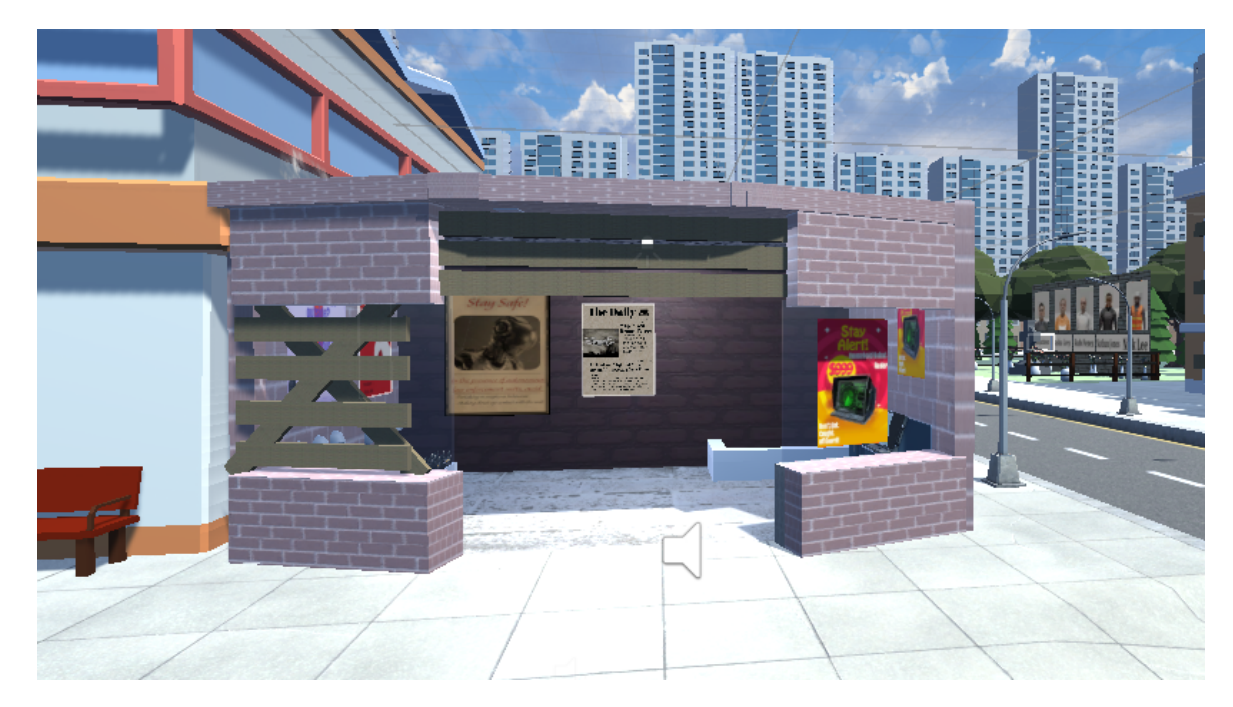

2) Riots: As we assumed there would be many people who would not agree with the implementation of autonomous robots roaming around their neighbourhood, we wanted to incorporate voices of the people in the form of riots and protests against the government about their decisions to let autonomous robots in their society.

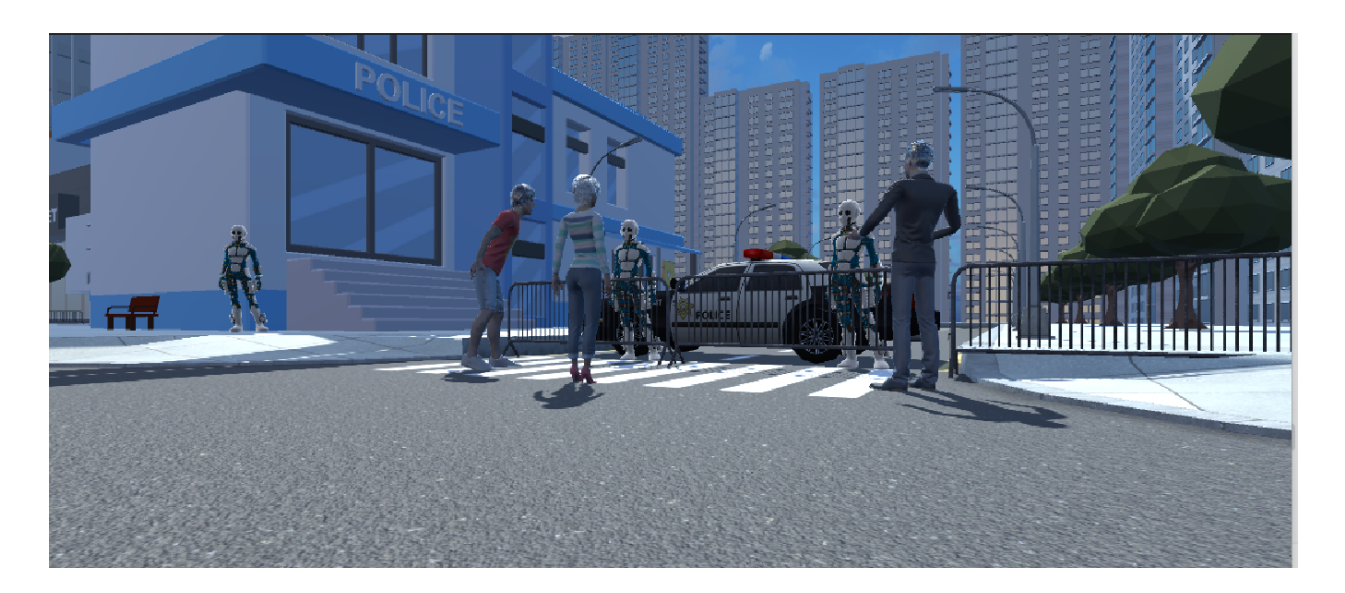

3) Bordered up windows and doors: As people will be paranoid about the robots roaming their streets, they will set up extra security precautions such as boarded up windows and extra locks on doors. The bordered up windows will help prevent targeting and spying into homes.

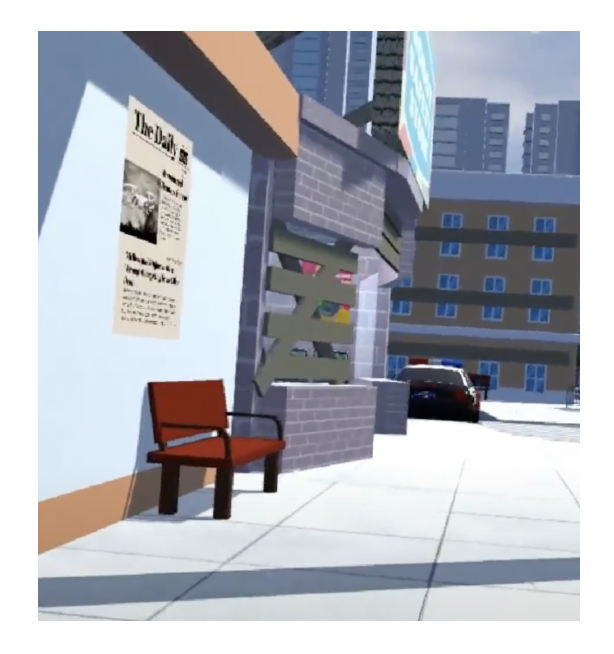

4) Posters: We wanted to include multiple posters warning and informing people about the threats of the robots and precautions they should take to keep themselves safe.

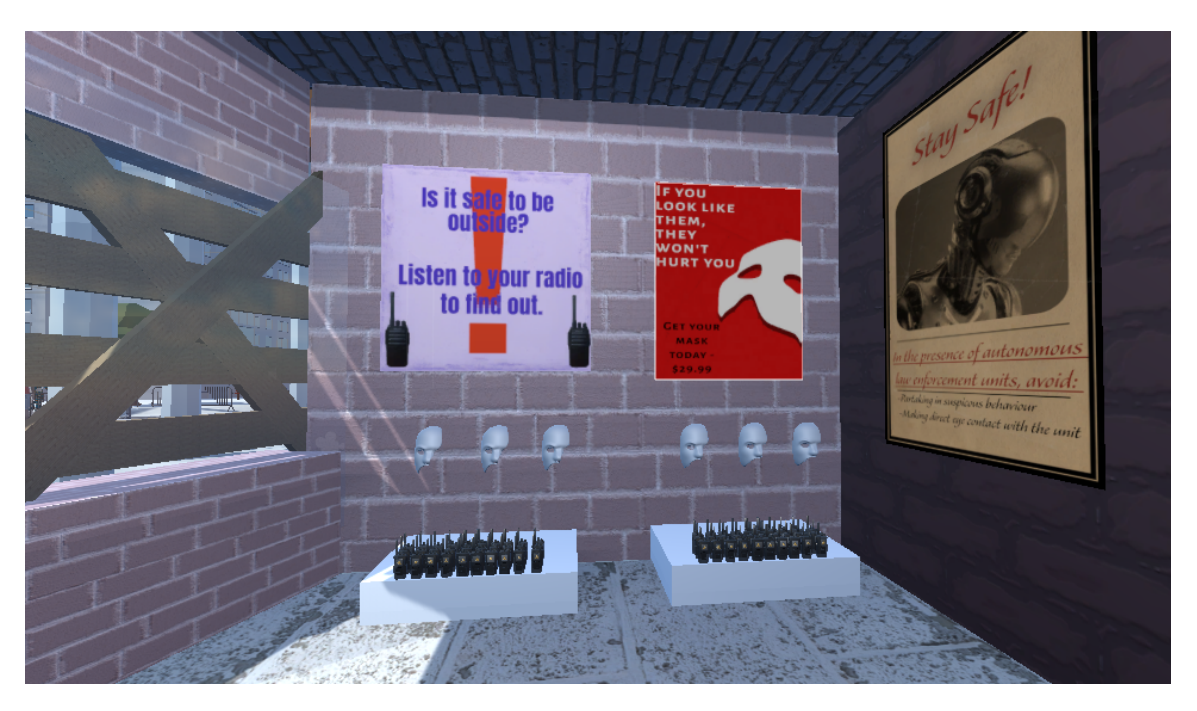

5) School safety drill: We wanted to incorporate the effect the robots will have on children, not just adults so we added a school to the simulation. The school has a robot safety drill playing on the PA system to represent a potential drill children would have to perform if a rogue robot came into their school.

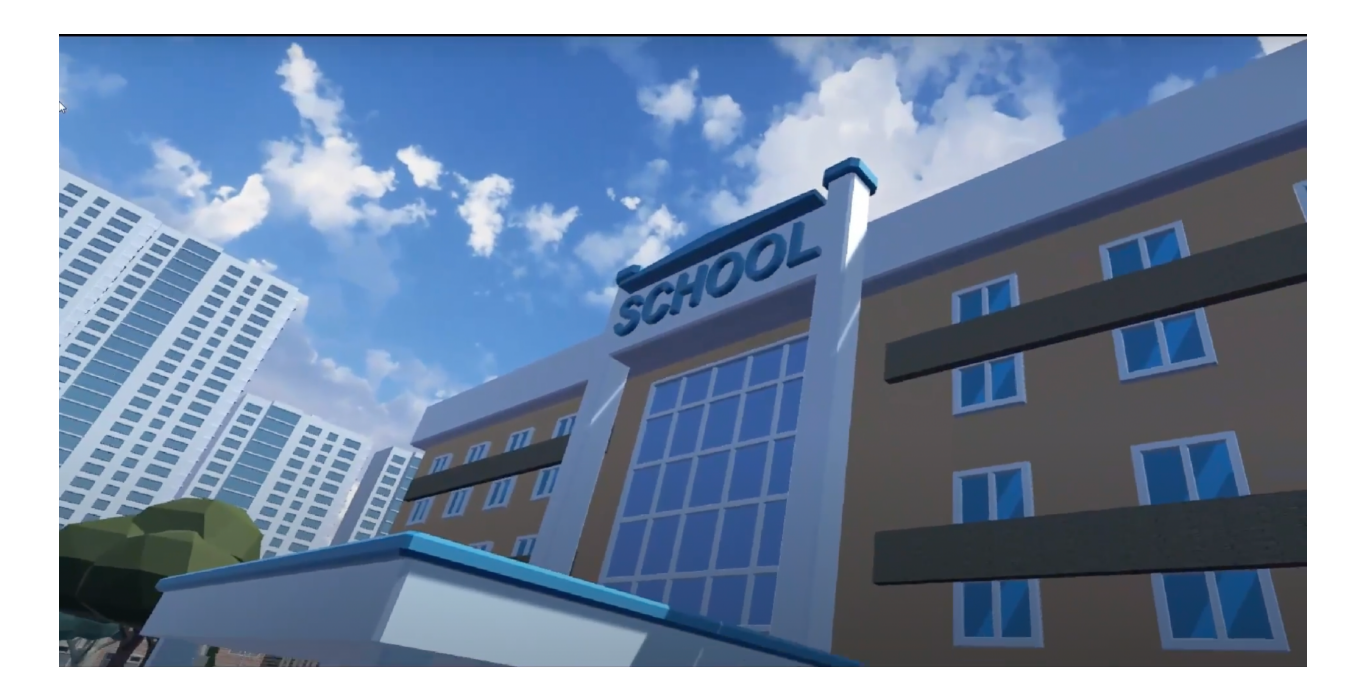

6) Memorial: We thought having a sentimental section in our design would be more convincing and realistic to a realistic society. In order to include a sentimental component to the environment we decided to include a memorial where all the names of the people who have been killed will be up for display.

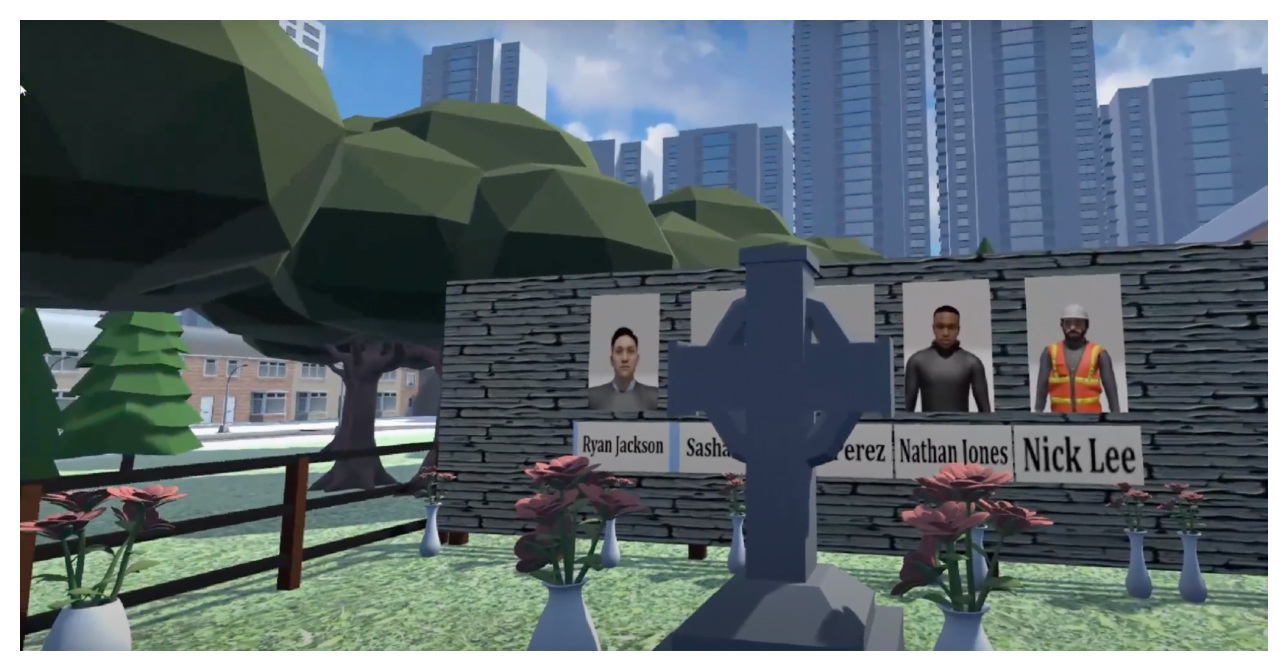

The main architectures in this simulation are the buildings on the road with a few NPCs protesting against the robots on the street. The buildings include the robot store, a grocery store, the school, the memorial and the apartment buildings and houses in the background.

Flow chart of our original storyline:

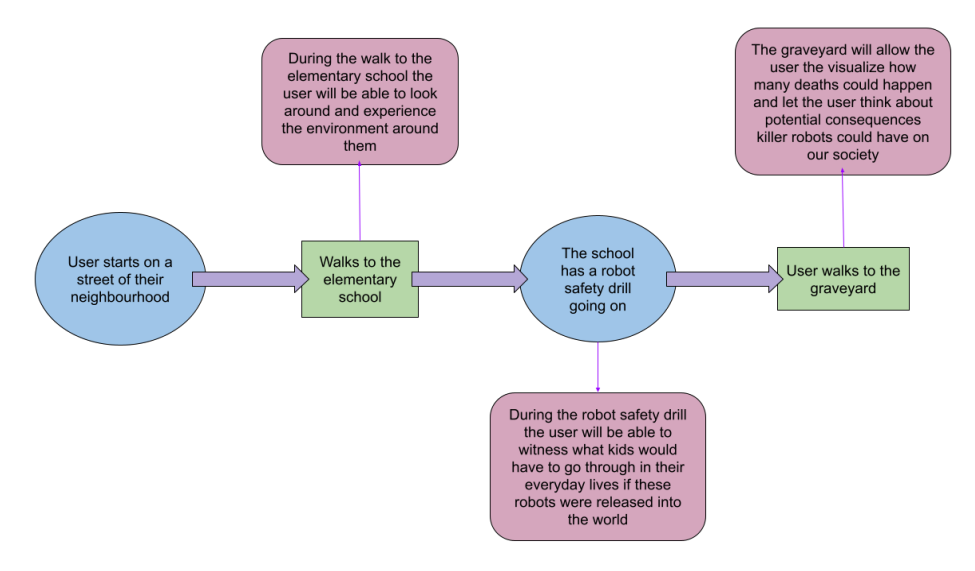

#### **2.1 Conventions**

There were no particular conventions used in this document.

#### **2.2 Cautions & Warnings**

As this project was all virtual there are not any major physical warnings although there is a potential risk for motion sickness. We incorporated a feature that reduces the amount of motion sickness but it can still affect the user if they are sensitive to motion. In addition there is a risk the user could feel claustrophobic while in the VR. As the VR headset is enclosed and covers most of the users face, one might feel claustrophobic while in the simulation. There are also some trigger warnings as this simulation deals with a low level of violence and chaos which could be triggering for some users.

### **3 Getting started**

#### **3.1 Configuration Considerations**

#### **3.1.1 Connecting The Headset**

Visit the oculus website for information about downloading the oculus app as well as connecting the headset to your computer. The headset used for this experience is the Oculus

Metaquest 2. The game will require the use of both the headset and its controllers, in order to move the character.

#### **3.1.2 System Requirements**

The prototype was only tested on a windows PC, so we are not sure if it will run properly on a Macbook. Lower end laptops may run at lower frame rates, which may cause motion sickness to the user.

#### **3.2 User Access Considerations**

**3.2.1 For the visually impaired**: The experience may not have the same impact, as much of the game relies on visual aspects(i.e posters, protestors, overall environment). The audio will give context to what is going on, however, as it explains what the user is seeing as they walk through the game. An additional person may have to be present to move the character, as otherwise the audio will not be triggered.

**3.2.2 For the hearing impaired**: Unfortunately we did not have time to implement subtitles for the audio. Despite this fact, we believe that the message still gets across as the posters in the robot safety store as well as the protestors tell the user what kind of world the game takes place in, even though there is no audio.

**3.2.3 Decision Makers, or people with no experience with VR:** If you can, you may want to have someone explain the basic controls of the VR system. This includes looking around with the headset, and using the left joystick(the stick with a circle on top protruding from the controller). We found that we could not just hand someone the VR headset and controllers if they hadn't ever used VR or video game controllers before, as they wouldn't know how to move around the environment.

**3.2.4 Faults in the design when used by the average person:** We found that one issue with the game was that the player didn't always know where they were supposed to go to move on with the game. Particularly, they would either completely walk by the robot safety store, or walk inside and then not know where to go from there. It is recommended to first either show a video of the desired path, or explain where they should go before the user plays the game.

#### **3.3 Accessing/setting up the System**

#### **3.3.1 Downloading the game**

A link to download the game build can be found within the makerepo submission. Once downloaded, all you have to do is open the game application.

#### **3.3.2 Starting the game**

Once you have set up the Meta Quest 2 headset on your computer, you should just see the quest hub in the headset as seen:

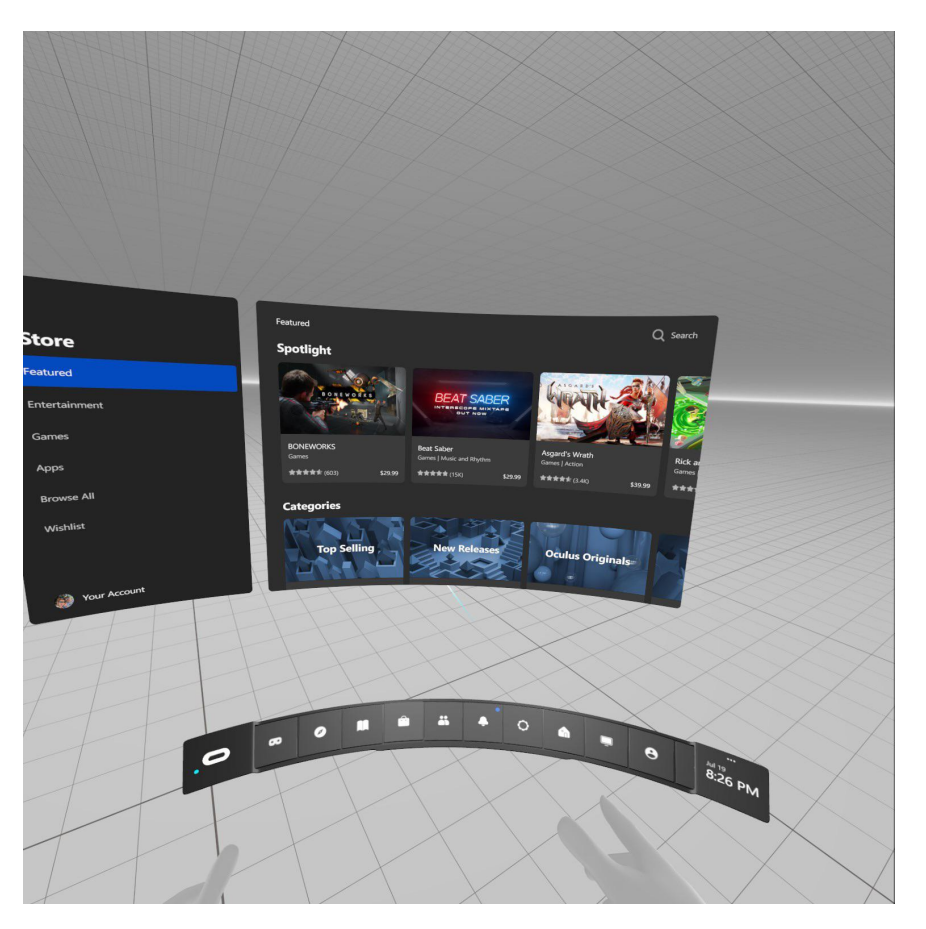

Once you are in this hub, all you have to do is double click on the downloaded application, and the game should start and be visible within the Meta Quest 2 headset.

### **3.4 System Organization & Navigation**

#### **3.4.1 Flow chart of system operation:**

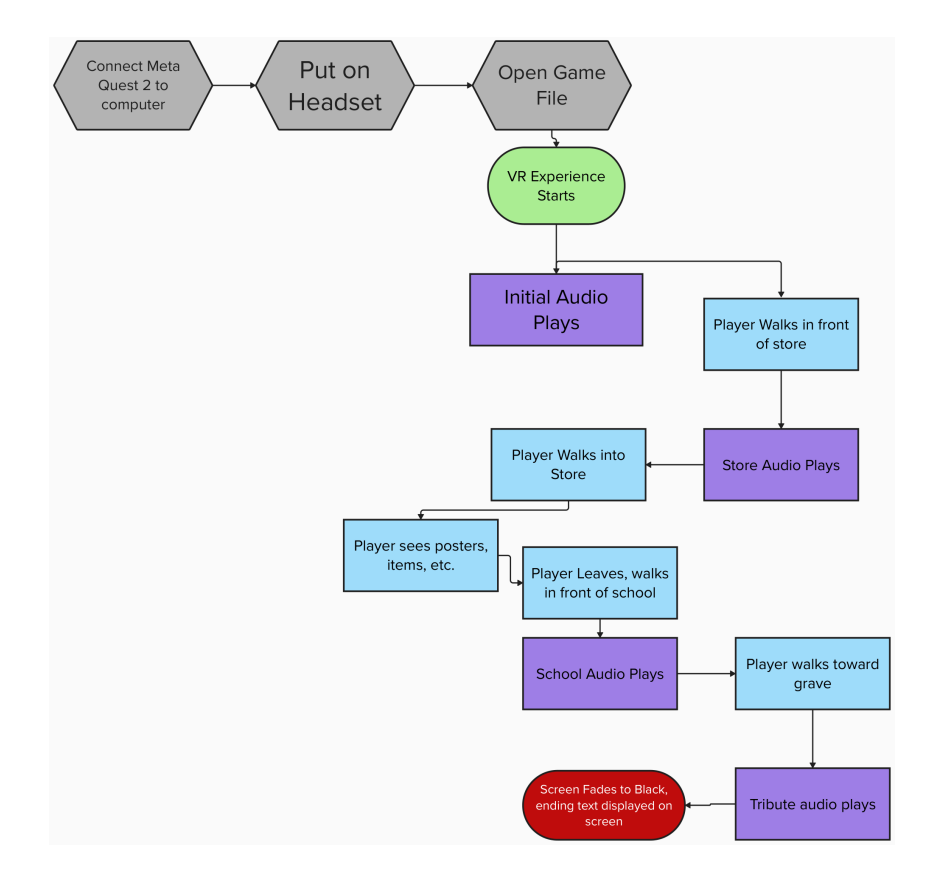

#### **3.4.2 Beginning of the experience**

Once the game has been opened, the game will play an audio clip where the character being controlled is talking about his day at work. There will also be audio from protestors on the street. Nothing else will happen until the player moves forward toward the rest of the experience.

#### **3.4.3 First Trigger Box - Store**

When the player walks in front of the robot safety store, an audio will trigger where the narrator talks about how there is a new item. The player should then walk inside of the store.

#### **3.4.4 Inside the Store**

The player will see several items related to the killer robots. These include masks to protect yourself from facial recognition, a radar to see where the nearest robots are, and handheld radios for the public to be informed about the robots and when it is safe to be around them/ go outside. There are also posters around the store which explain each item, as well as newspapers which talk about the destruction caused by the killer robots.

#### **3.4.5 Second Trigger Box - School**

Once the player leaves the store, they will walk across the street and see more protesters as well as graffiti against the robots. They will then walk by a school, which will cause the second trigger box to play an audio clip of an alarm blaring, and an announcer on the PA sying that there is a robot safety drill.

#### **3.4.6 Final Trigger Box - Tribute**

Once the player walks by the school, they will see a headstone/tribute of the people who have been wrongfully killed by the robots. Once they walk up to it, another audio will play which explains that they have been wrongfully killed, and how he wishes something could be done about it. The screen then fades to black and text appears on the screen saying "Do you want killer robots to be a reality? #TeamHuman".

#### **3.5 Exiting the System**

To exit the system, press the oculus logo on the right hand controller of the Quest 2 (**Figure 3.5.1)**. Then, there should be a prompt to exit the game, which you can select using your controller. Alternatively, you can press Alt+F4 on your computer, which will close the application.

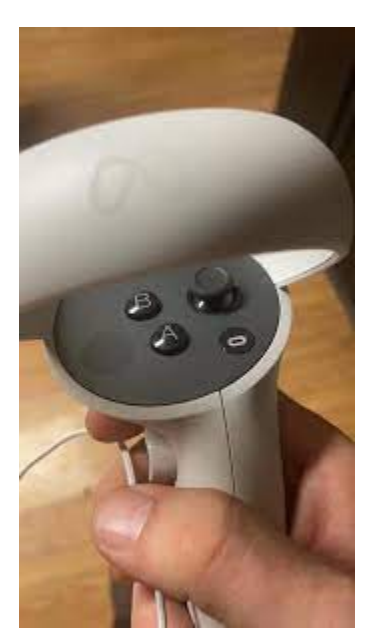

Figure 3.5.1-The button with the oval shape on it in the bottom right can be used to exit the **system.**

#### **4 Using the System**

In our VR experience there are 3 main user functions. These functions are the VR camera, VR locomotion, and audio. The following subsections provide detailed, step-by-step instructions on how to use the various features or functions of these user functions and how they work.

#### **4.1 VR Camera**

The VR camera is how the user sees when they put on the VR headset. It allows the user to experience the environment we developed in unity in first person through the VR headset. This is how they will be able to see and actually experience the game we cultivated. When the user puts on the headset the VR camera tracks where they are, and when they turn their head or move their head up and down that movement is tracked and is then reciprocated in the game so the user could feel like they are actually in the game themselves. It also tracks if the user is moving around, and that movement is reciprocated in the game, but the user could only move in an area set up by the bounds of the VR headset, which is separate from the experience and is set when the user is setting up the system. When the user is in the game, if they move out of the bounds they set up, they won't be able to continue the experience until they go back into the bounds which they set up. The VR camera also has a sub-feature which allows snap turns of the camera.

#### **4.1.1 Snap Turns**

Using the right controller of the VR system the user has access to a feature called snap turns. When the user flicks the joystick on the right controller to the left or right the camera turns around 45 degrees to whichever direction the user flicked the joystick. This only works in the left and right directions horizontally. The purpose of this is so the user does not need to turn their body to look a certain way, in case they end up getting wrapped up in wires or something else, so this provides a safer way to turn.

#### **4.2 VR Locomotion**

To move around the environment there is a locomotion system to allow the user to walk around without having to walk around in real life so they can stay in their bounds. The locomotion system is set up to allow players to move through the environment, with colliders in place to keep the user where they are supposed to be, and to stop them from walking through objects in the game. To use this locomotion system users need to use the joystick, which is talked about in the section below.

#### **4.2.1 Walking movement**

Using the left controller the user has access to walking movement which is a part of the locomotion system. Using the joystick on the left controller the user is able to move through the environment in whichever direction they are pointing the joystick. The movement is oriented so that whichever way the camera is facing is forward, so whenever the user points the joystick forward (or up) they will move the direction they are facing. The purpose of this is so the user can move around the environment safely without having to leave the bounds they set up when setting up their VR headset.

#### **4.3 Timeline Audio**

When the user is in the VR game they will be able to hear audio which comes out at certain points. This audio is what gives the user a sense of what is going on around them, as they can hear noise from NPCs, and also the narration of the thoughts of the character which they play as they go through the experience. The audios are triggered by the user through a timeline. After the user passes through a certain point, it triggers the audio to play, so that certain audios will play at certain points in order to give the game story and make it more cohesive.

#### **5 Troubleshooting & Support**

Our VR experience has been built into a program/app from unity, so all that needs to be done to start it up. If the VR system is set up properly and the headset is on and the program is started then the program should run smoothly from the start until the finish. When the program cuts to the black screen after the experience is over the user can exit via their VR system or the task manager on their computer. There are some errors which may occur when going through the experience, and what they are and how to fix them are outlined in the next subsection.

#### **5.1 Common Errors**

One common error that may occur is when the user steps out of the playable area. When this happens they will be taken out of the VR experience and be shown their surroundings in the VR headset. To fix this the user needs to step back into the playable area they set up, and at that point they will be put back into the VR experience.

Another error that the user may experience is the app not starting up after you click it. If this is the case then the user will need to restart their device which they are trying to open the app on, and after that the app should open. If the app is not closing, then the user will need to go into the task manager on their device, and stop the app from there.

#### **5.2 Support**

In case of any unknown errors occurring which are not outlined above and support is needed please contact Andrew at [ayusu090@uottawa.ca](mailto:ayusu090@uottawa.ca). When reporting these errors please include in detail what is going on, and why the experience isn't working, and if possible please include screenshots or pictures.

# **6 Product Documentation**

#### **6.1 Environment**

#### **6.1.1 Bill of Materials**

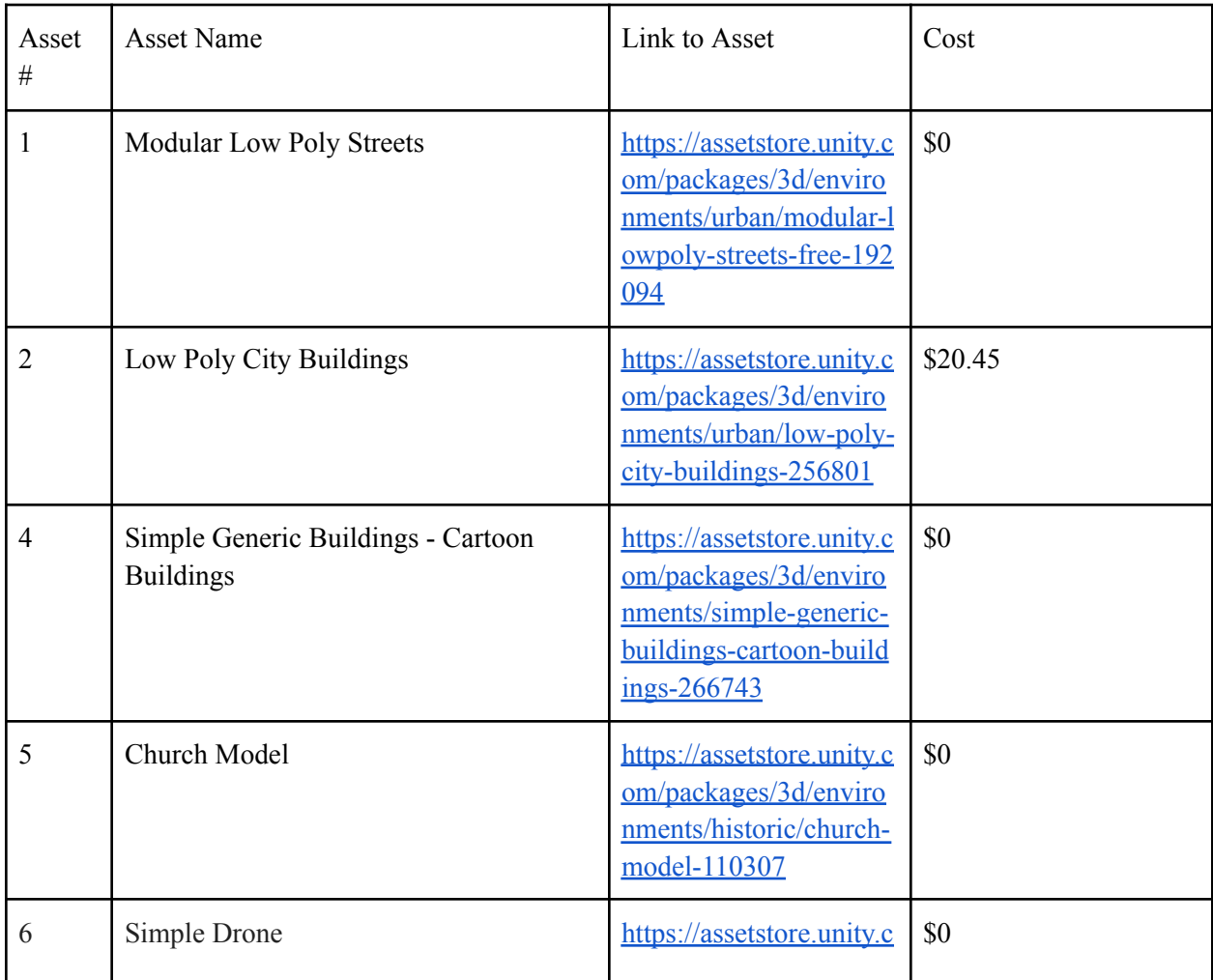

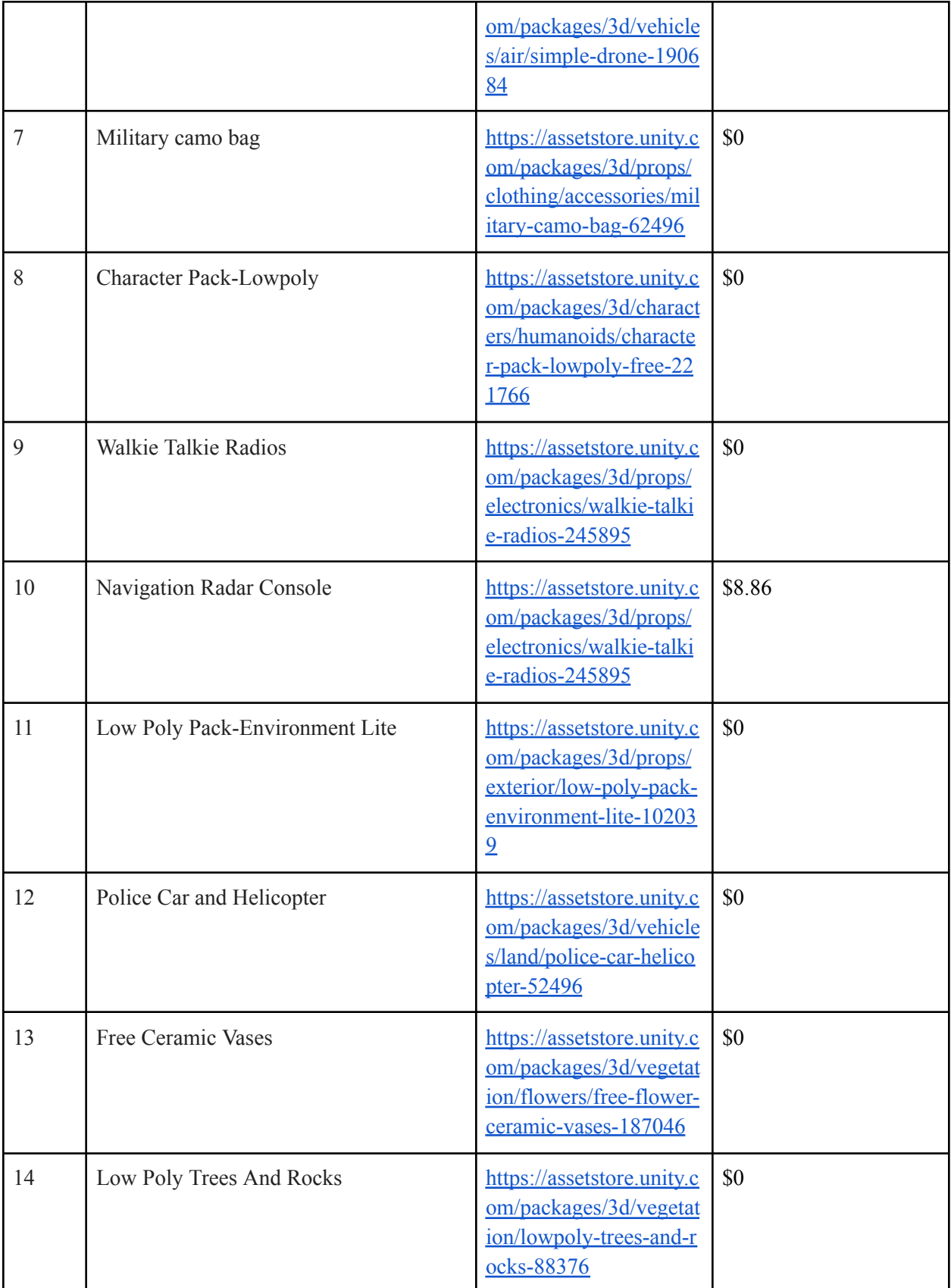

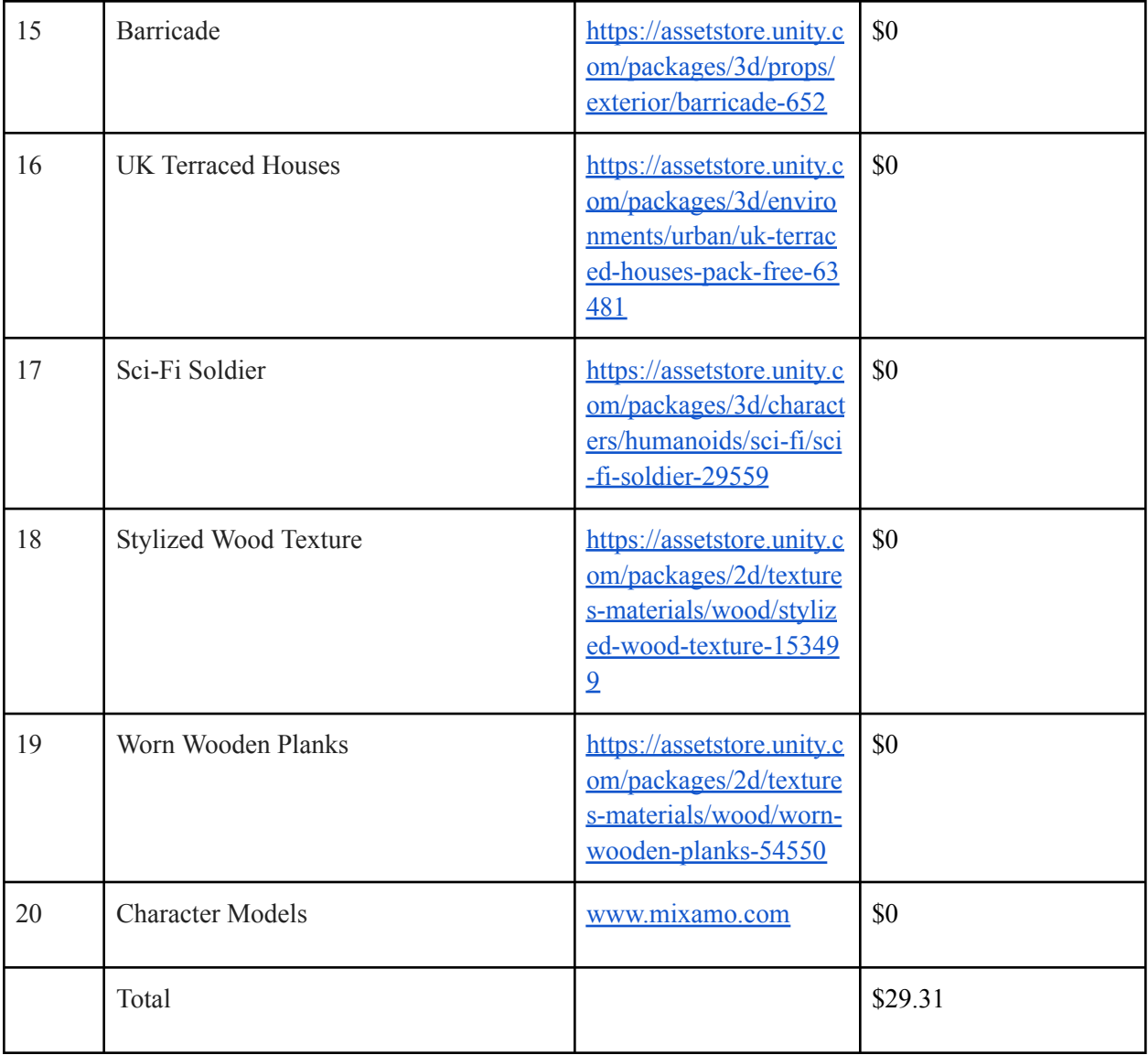

#### **6.1.2 Assets**

To create our environment, the majority of the assets were obtained from the unity asset store. To find your desired assets, just type the description of the asset into the search bar. You can then sort by price. All assets that we used can be found in the BOM. Once you have purchased the asset, you can click "Open in Unity" to open the asset inside of your game. It will then open a window that shows you all of your assets. Click on the desired asset, then click download. Wait for it to finish, then click install.

#### **6.1.2.1 Placing Assets**

Once you have the assets that you need, you can start to create your environment. When creating your environment, remember that it should look like a regular city with modifications to show how people have changed to adapt to killer robots. In our environment, this included police cars blocking off streets from protestors, posters placed around the map, a robot safety store, a school with boarded up windows, and a tribute to people who have been killed by the autonomous weapons. The base construction of our environment was made by the modular city streets asset and the low poly city buildings. To place the roads down, simply drag and drop one into the scene window. You can then resize them however you want in the inspector window. You can then duplicate them with ctrl+D, and then merge them together by holding v, clicking on one corner of the road and dragging it to the corner of the other road. Repeat this process using the different types of roads to create the street layout of your city. This process can then be repeated with the city buildings and pavement to create a full city.

#### **6.1.2.2 Creating Robot Safety Store**

To create the robot safety store, we simply added onto the market asset that we purchased. We did this by creating four cubes, then resizing them to become walls. Then we added a roof, and some materials so that the building wasn't just white. To add a material to an object, just drag the material from the assets window to the object. We then added posters around the store. The posters are available for download on the makerepo submission. To add them into the environment, right click in the hierarchy window, create a plane, then drag and drop the image onto the plane and resize it to your liking.

#### **6.2 VR Setup**

#### **6.2.1 Libraries**

To use the Meta Quest 2 headset in unity, you must download the XR plugin management library, the oculus library, and the XR interactions library. To do this, in Unity click edit, then project settings. At the bottom you should see XR plugin management. Click on it, then click install. Once it is installed, it should look like **(Figure 6.2.1.1)**. Next, click the oculus box. This will install the oculus library. Then, click on window  $\rightarrow$  package management. In the top left corner, click on the drop down menu that says "Package: In Project", then click Unity Registry. Then, in the search box, type "XR Interaction Toolkit", and install the package that shows up. Once the package is installed, in the package manager, click on the XR interaction toolkit, then click "samples". Then, import the starter assets. Wait for them to import, then in the assets window, there should be a folder called "Samples". Open this folder, then XR Interaction Toolkit  $\ge$  2.5.2  $\ge$  Starter Assets  $\ge$  Prefabs, then drag the XR Origin(XR Rig) to the hierarchy. This will

be the controller for the player. You can move this rig around in the environment to choose where you want the player to start.

#### **6.3 Audio Triggers**

One of the most important subsystems of the final prototype was the audio triggering system. This means that when the player enters a certain area, a pre-recorded audio will play. This was done using multiple collision detection scripts within unity, as well as making use of the timeline feature.

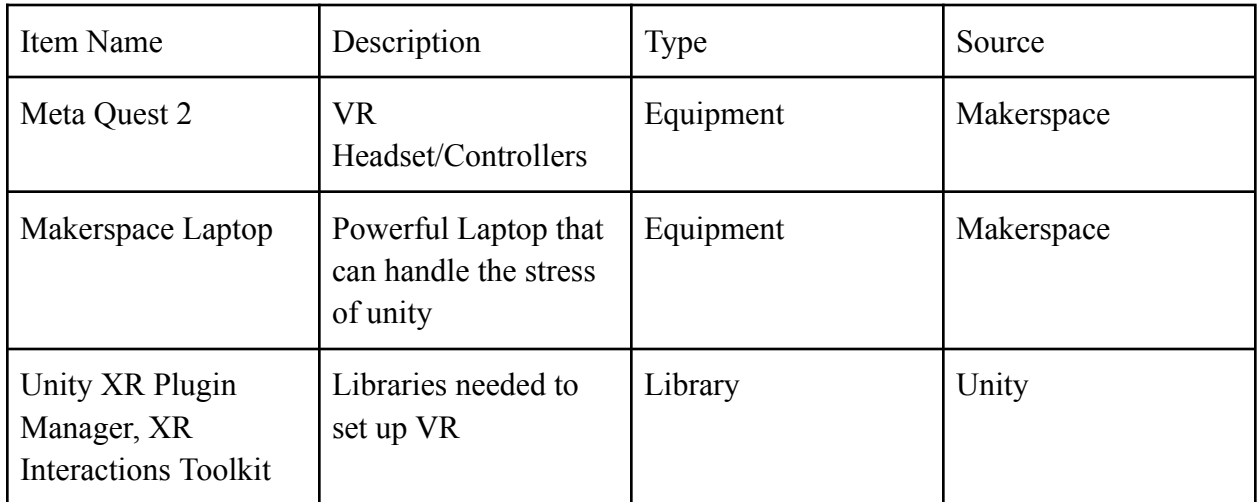

#### **6.3.3 Instructions**

#### **6.3.3.1 Creating the trigger box**

To begin with this subsystem, the basic layout of the environment must be laid out, and the VR movement must be set up. Once this has been completed, you can start to create the trigger boxes. To start, right click in the unity hierarchy, then hover over 3D object, then click cube **(Figure 6.3.3.1)**. This should create a white cube in the environment **(Figure 6.3.3.2)**. Next, click the checkbox on the mesh render section to disable it, which will make the cube invisible **(Figure 6.3.3.3)**. Next, check the "is trigger" box on the collider of the cube. **(Figure 6.3.3.4)**

#### **6.3.3.2 Adding the Trigger Script**

Next, download the "Trigger" script from the maker repo submission. This will be used to play the audio when the player comes in contact with it. Once this is done, click "Assets" in the top left, then "Create", then click New C# script. Then, copy and paste the

Trigger code into this script, and name the script Trigger. After this, drag and drop this script into the inspector window of the cube. **(Figure 6.3.3.5)**

#### **6.3.3.3 Adding the Audio to the Object**

Once the script is added to the trigger cube, right click in the hierarchy and click "Create Empty" **(Figure 6.3.3.6)**. Name this new object "Audio". Then, in the inspector of this object, click "Add Component". Then, in the search box, type "Audio Source". Click on it to add it to the object **(Figure 6.3.3.7)**. Disable "Play on Awake".Then, drag and drop the audio clip that you would like to be played when the player enters the box to the area labeled "AudioClip" in the audio source **(Figure 6.3.3.8)**. Finally, navigate to your player camera, and add a tag of "Player". Now, the desired audio should play when the player walks inside of the trigger box.

#### **6.3.3.4 Placement of Trigger Boxes**

The trigger box can now be resized and moved to the desired location.

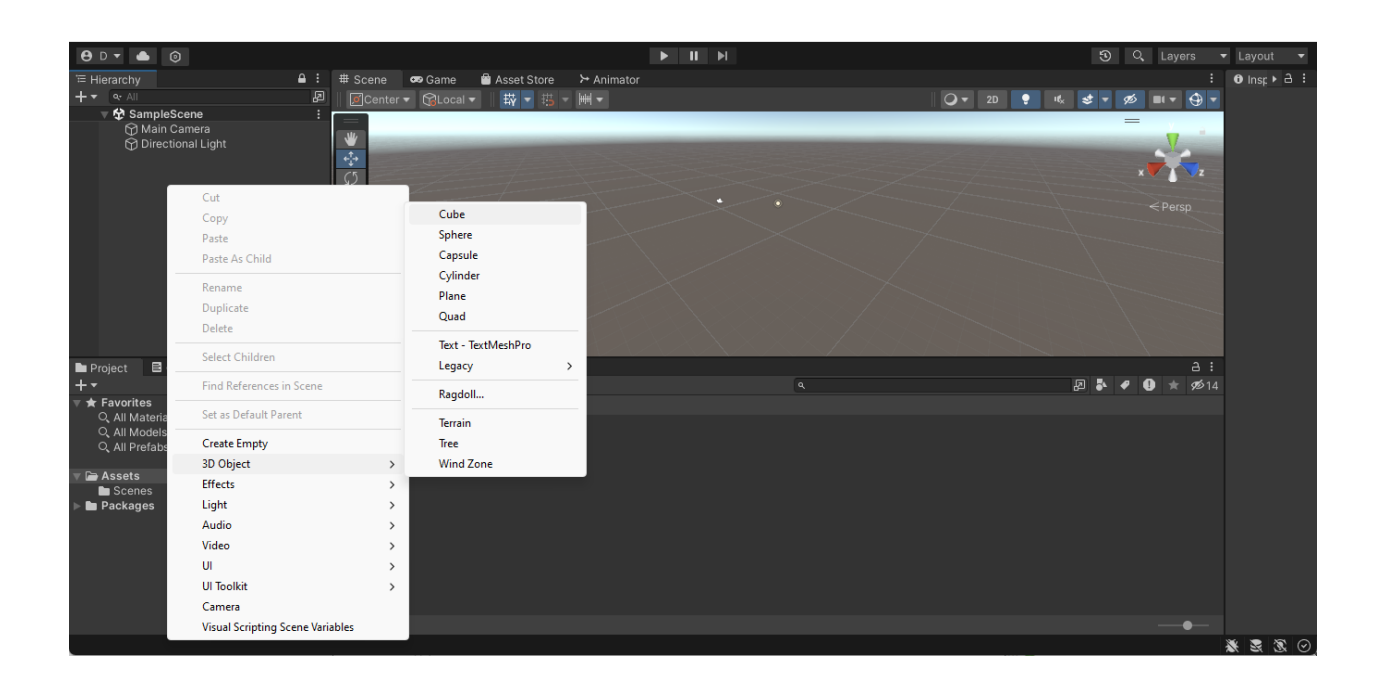

#### **6.3.3.5 Figures**

**Figure 6.3.3.1**

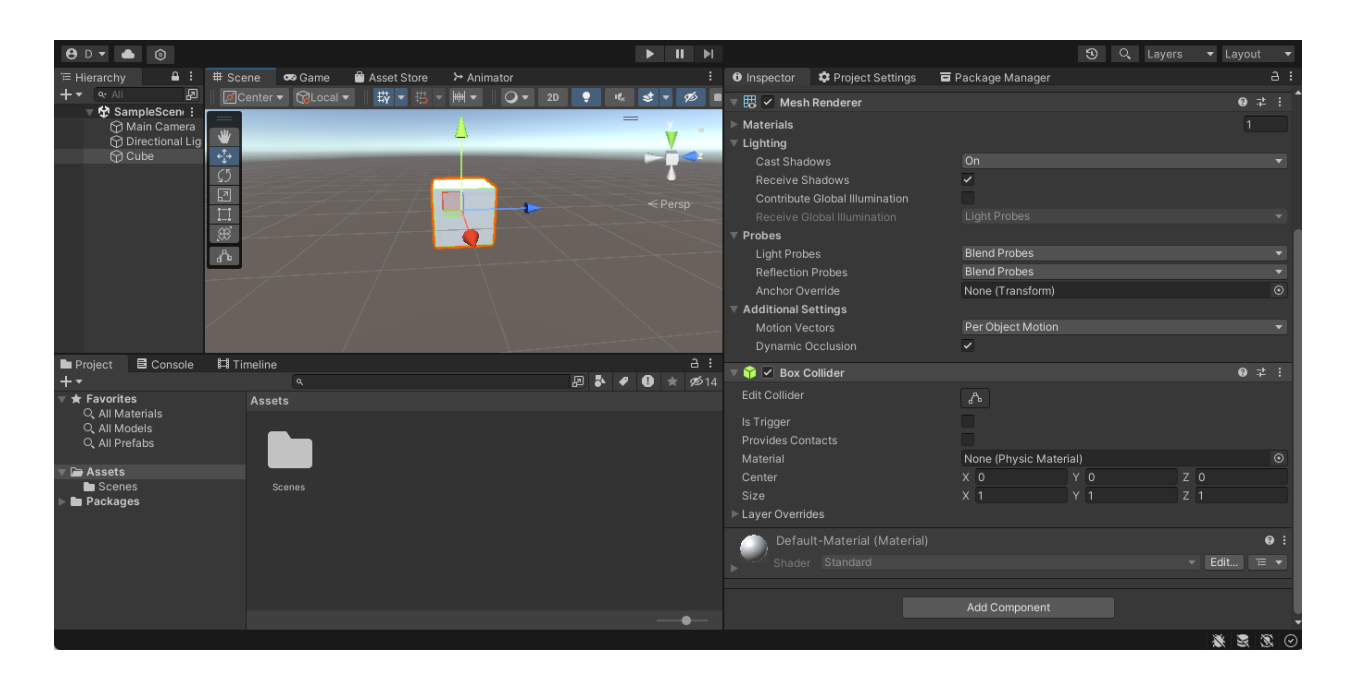

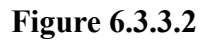

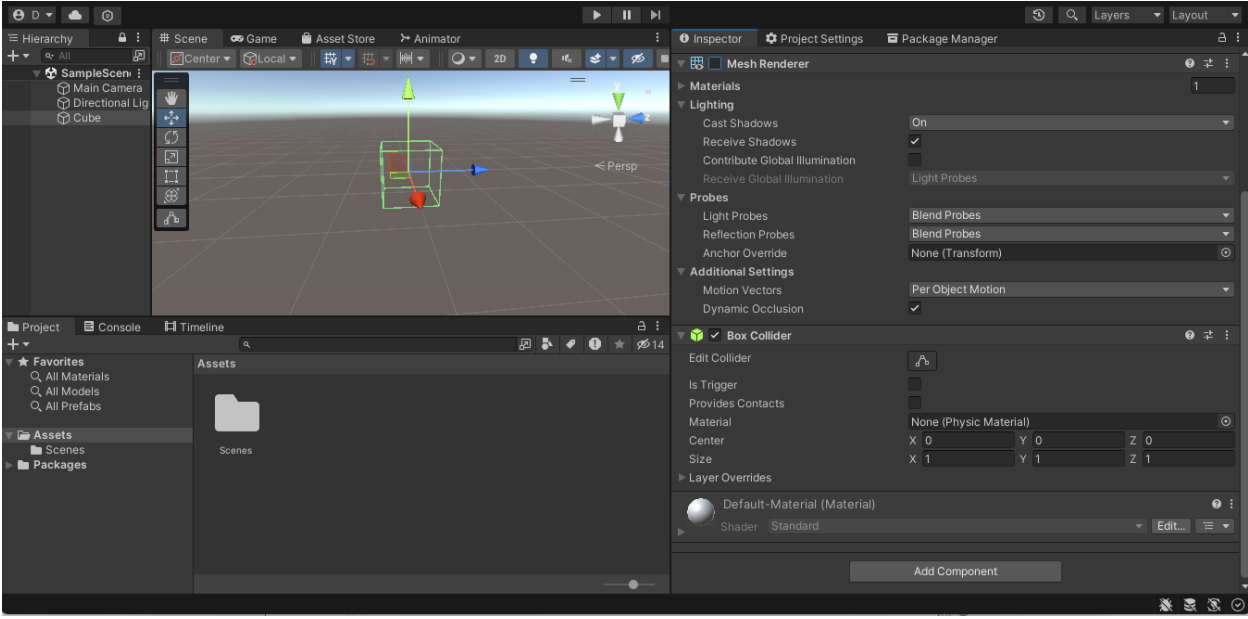

**Figure 6.3.3.3**

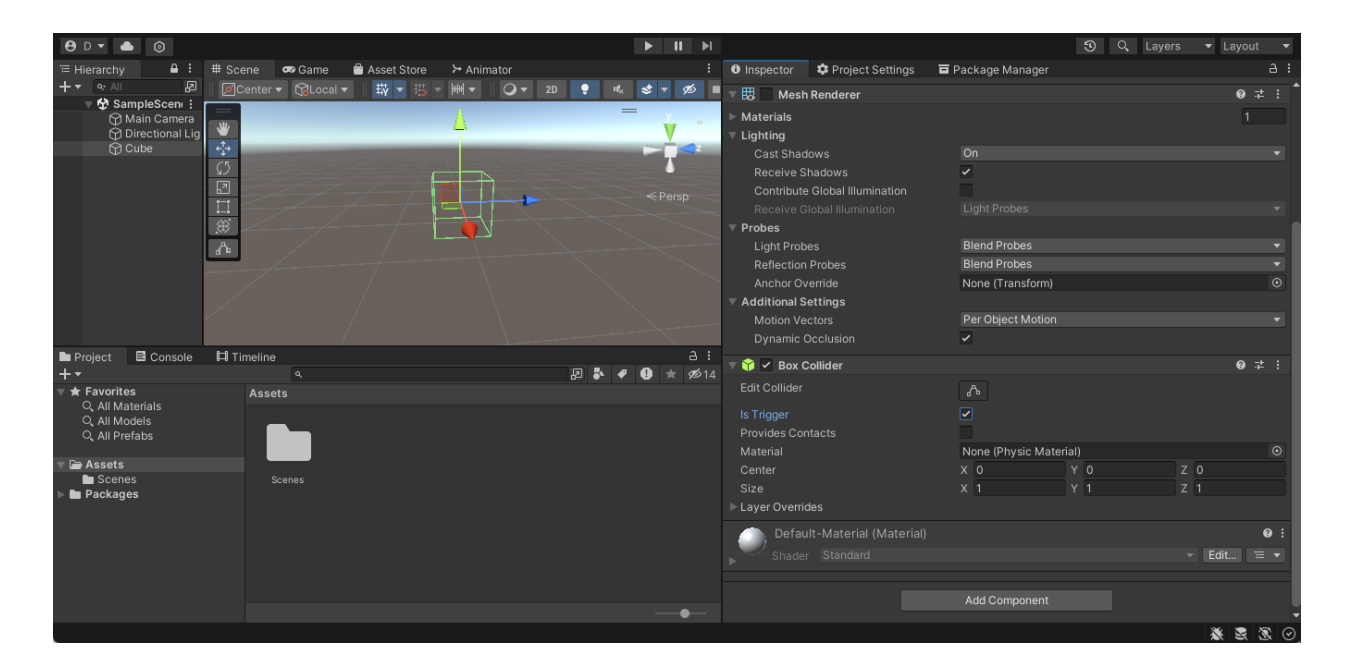

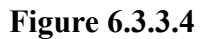

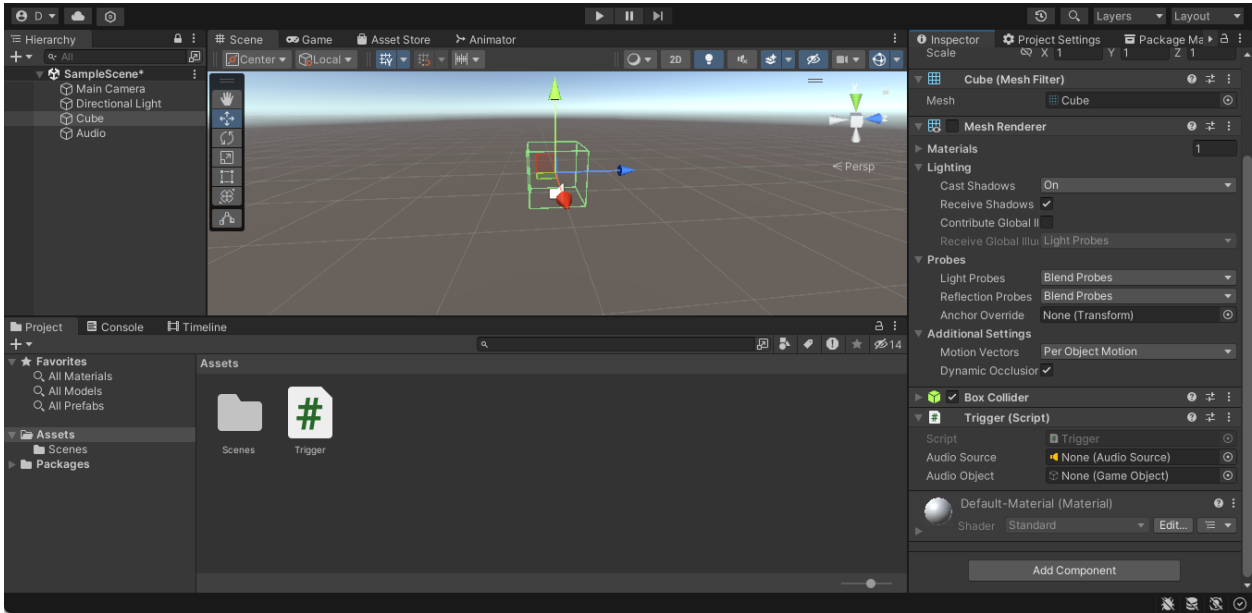

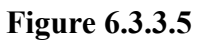

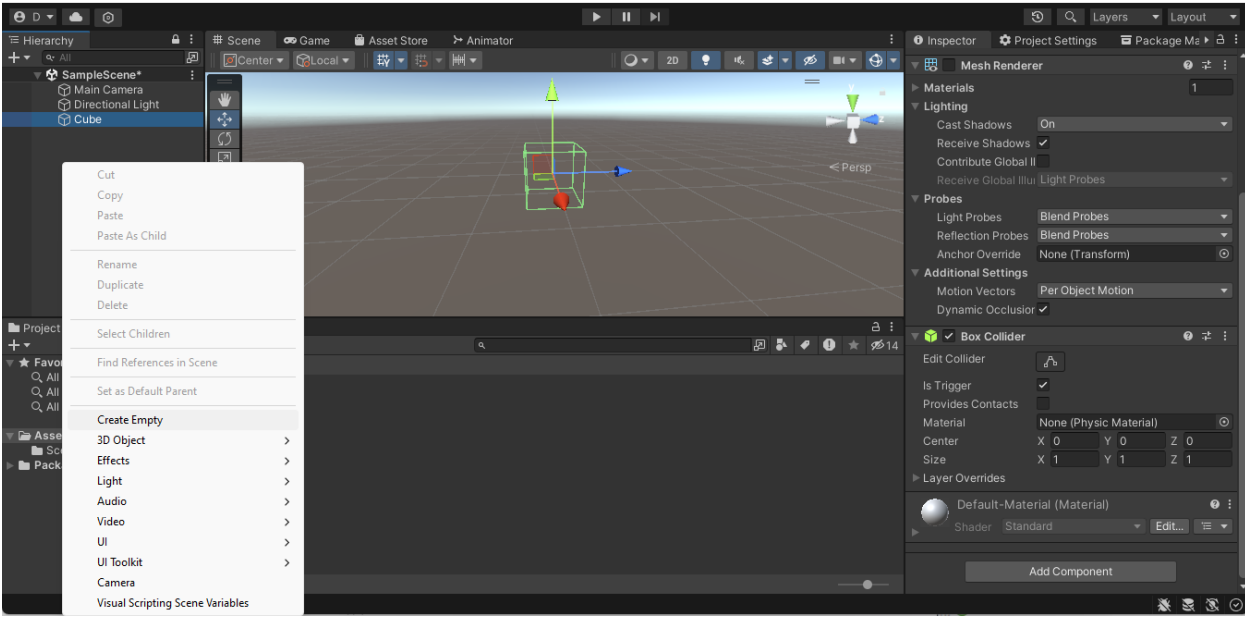

# **6.3.3.6**

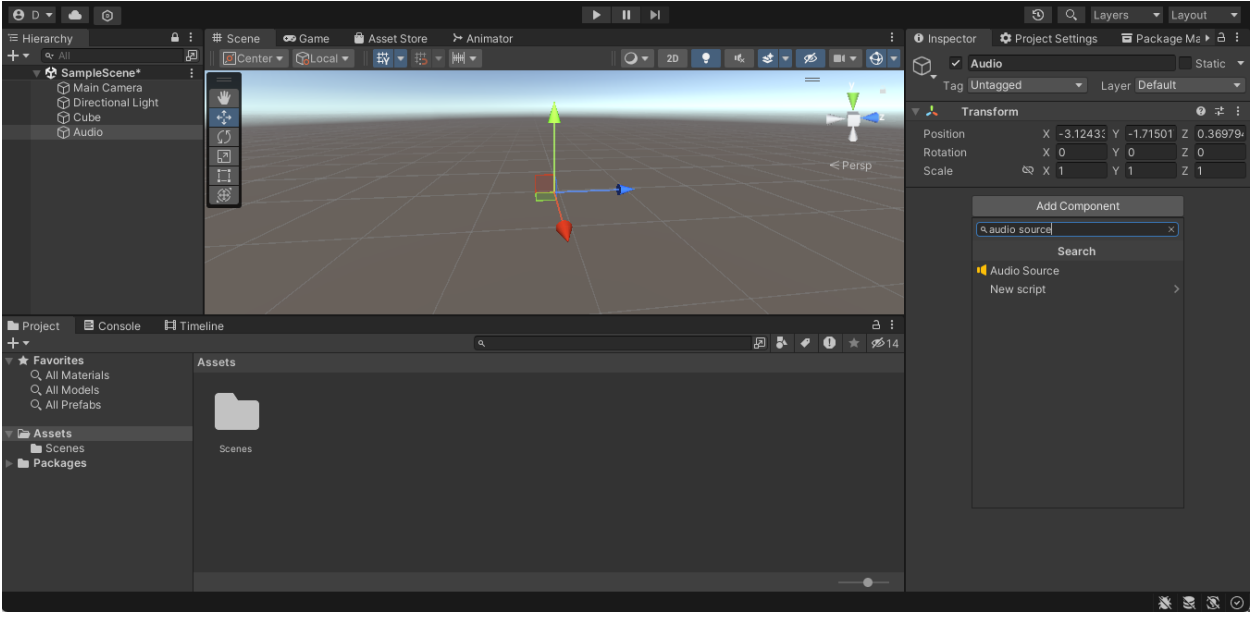

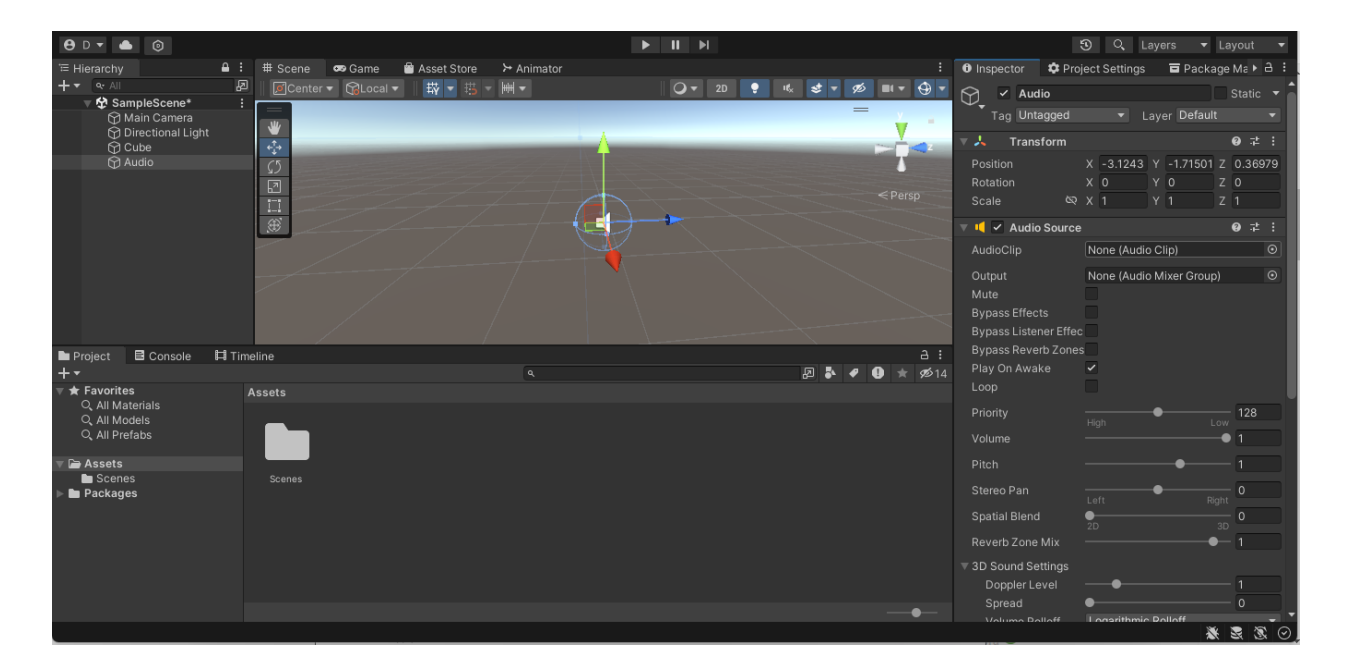

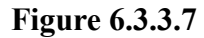

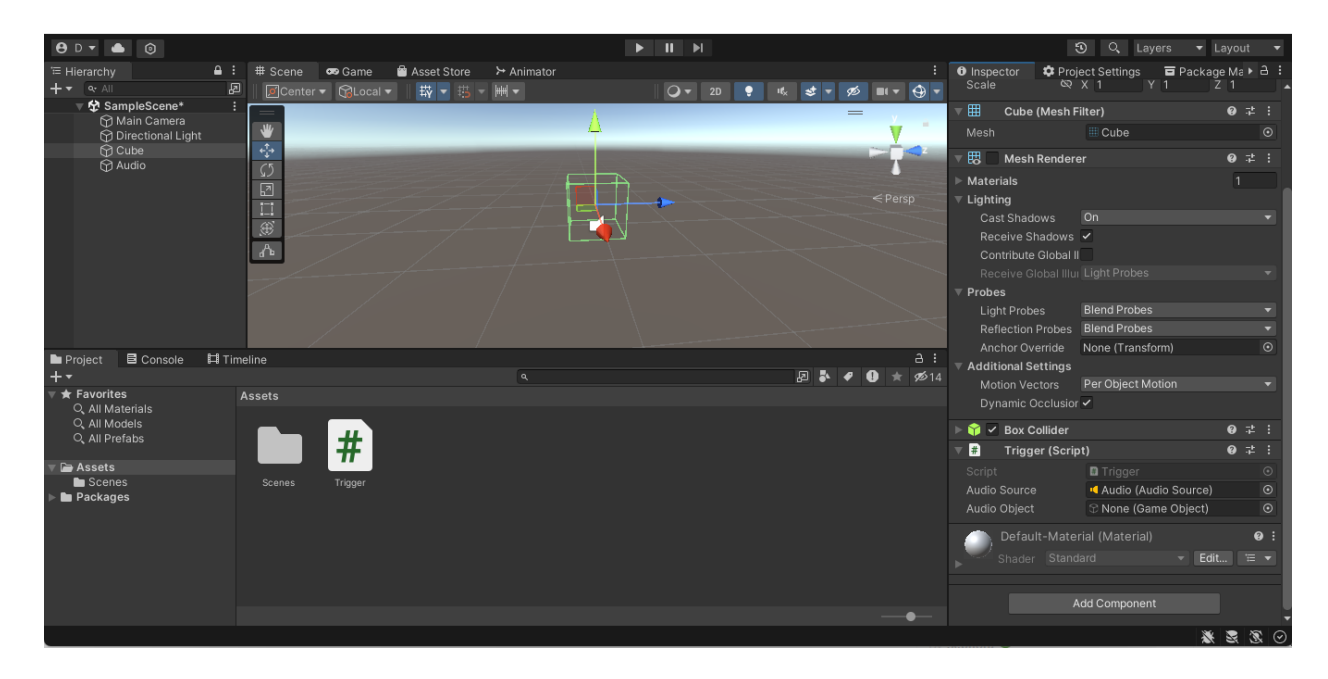

**Figure 6.3.3.8**

#### **6.4 Storyline**

To create the storyline, we all created our own ideas, then combined them and contrasted them to figure out what we thought would be a story that matches the client's needs. These

conceptual designs can be found in Deliverable D. We then took these ideas and showed them to the client. They gave us feedback on what they thought about our ideas, and we chose the one that they liked best.

#### **6.4.1 Explanation of The Storyline**

The story that we ended up choosing was to have the player start outside of a store in a normal looking city. They then look around and see people protesting against these new law enforcement robots. The main character then walks down the street and makes a comment to himself about a new item in the "robot safety store". Inside this store, there are masks to protect yourself against the facial recognition that the robots possess. There are also radios which are used by the public to know when it is safe to go outside without having fear of being targeted by the robots. Finally, there is a robot radar system, which shows the nearby robots. On the walls of the store there are posters which explain each item. Once the player leaves the store, they will walk in front of a school, which will then play an alarm sound over the PA with an announcer saying that there is a robot safety drill going on in the school. Finally, the player will walk in front of a tribute which has the faces of people who have been wrongfully killed by the killer robots.

#### **6.4.2 Linking the Story to the Problem Statement**

We chose this story because it showcases multiple needs that the client outlined in the first meeting. The first need being the need to show how people have adapted to autonomous weapons. This is showcased via the robot safety store. The second need was the need to invoke a sense of fear and concern in the user. This was done using both the school's robot safety drill, as well as the tribute of the people who were killed. Finally, our story shows how the public would react to the robots, via the protestors in the street.

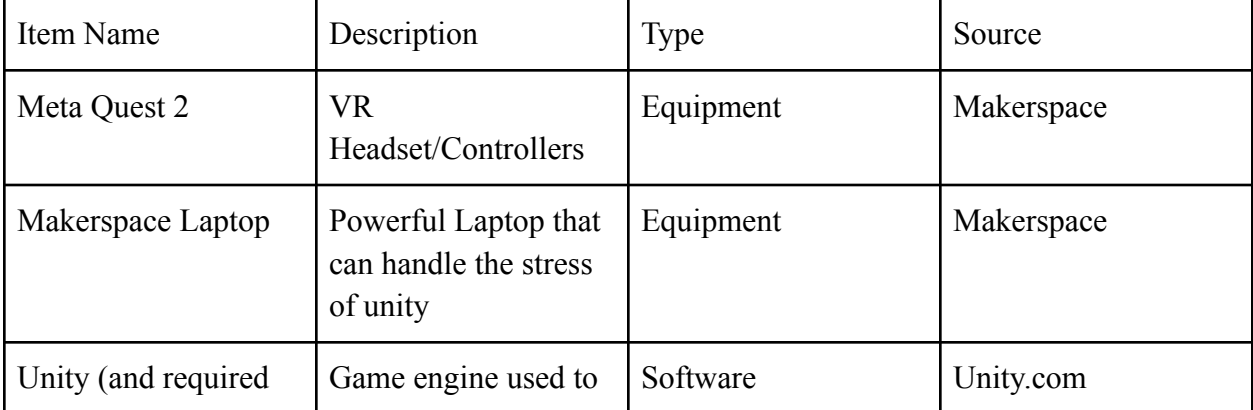

#### **6.5 Equipment list**

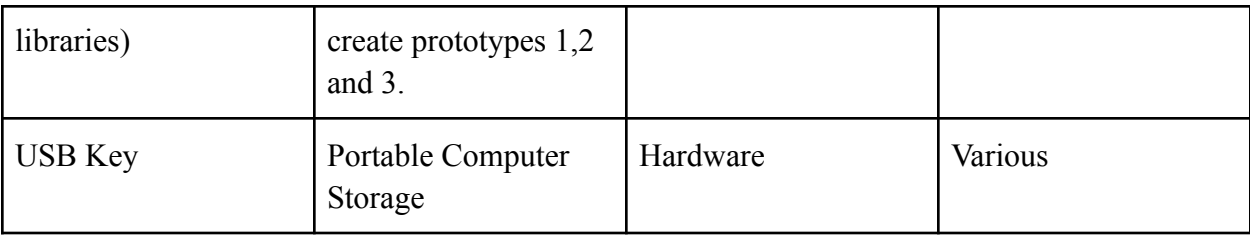

# **6.6 Testing & Validation**

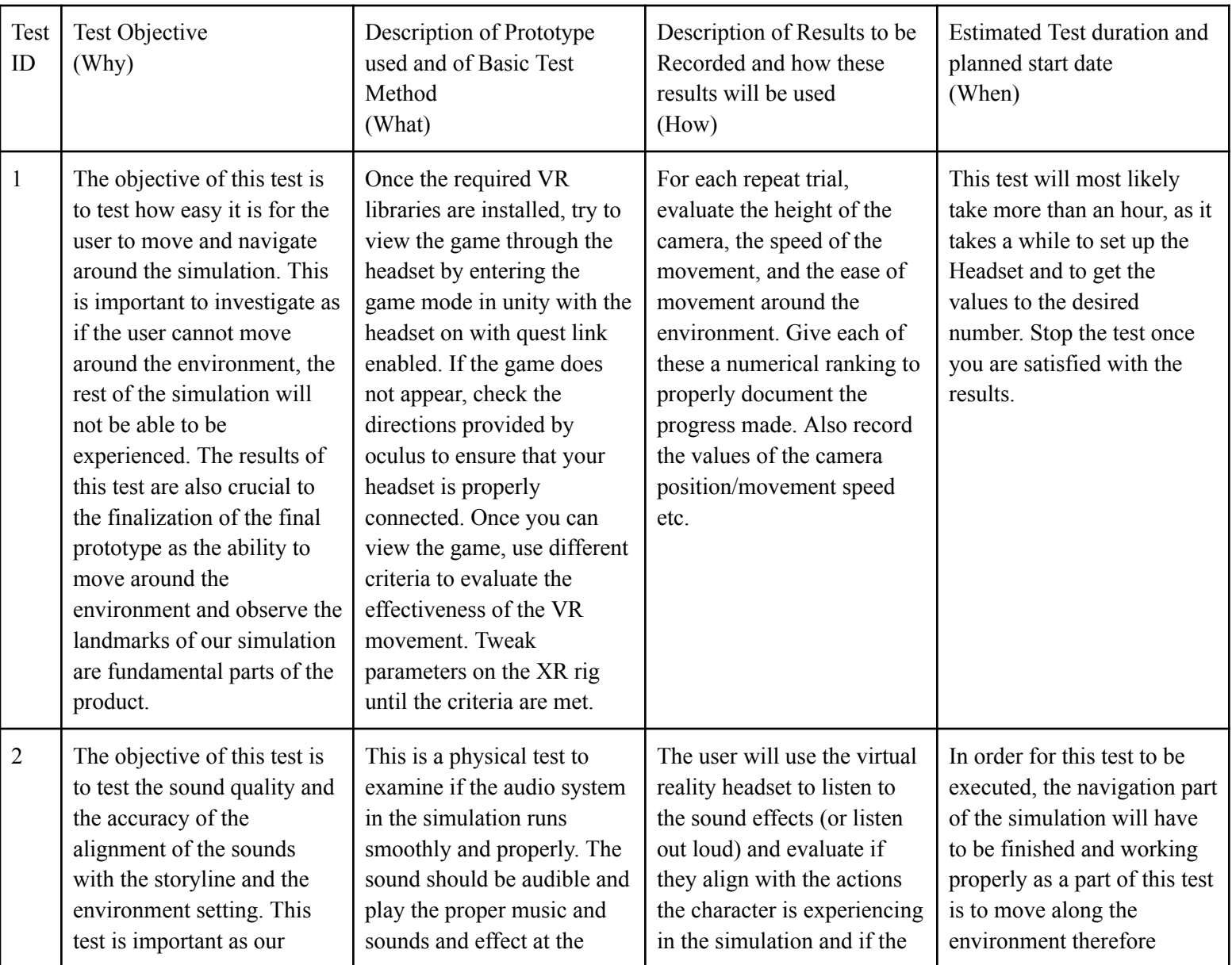

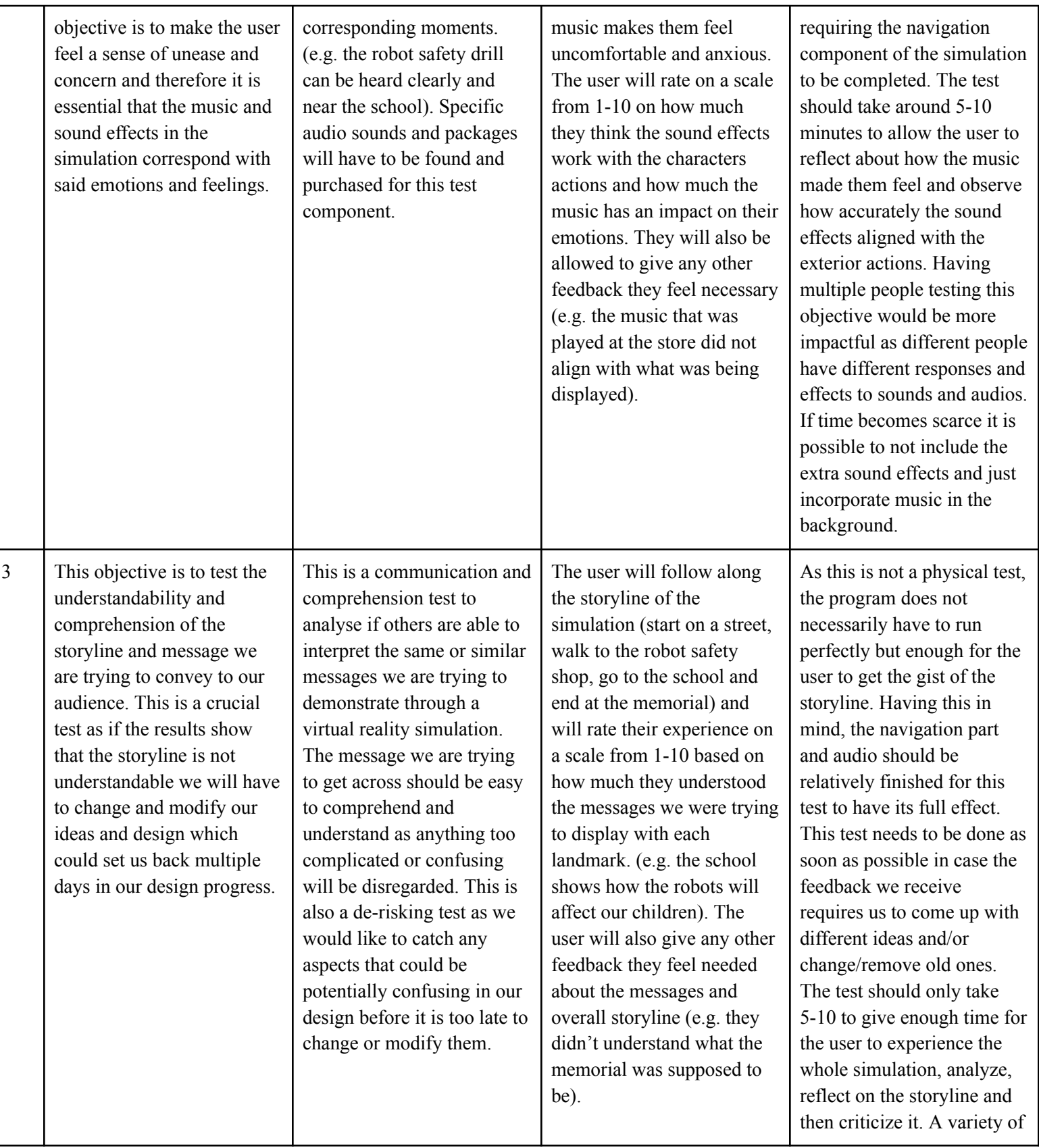

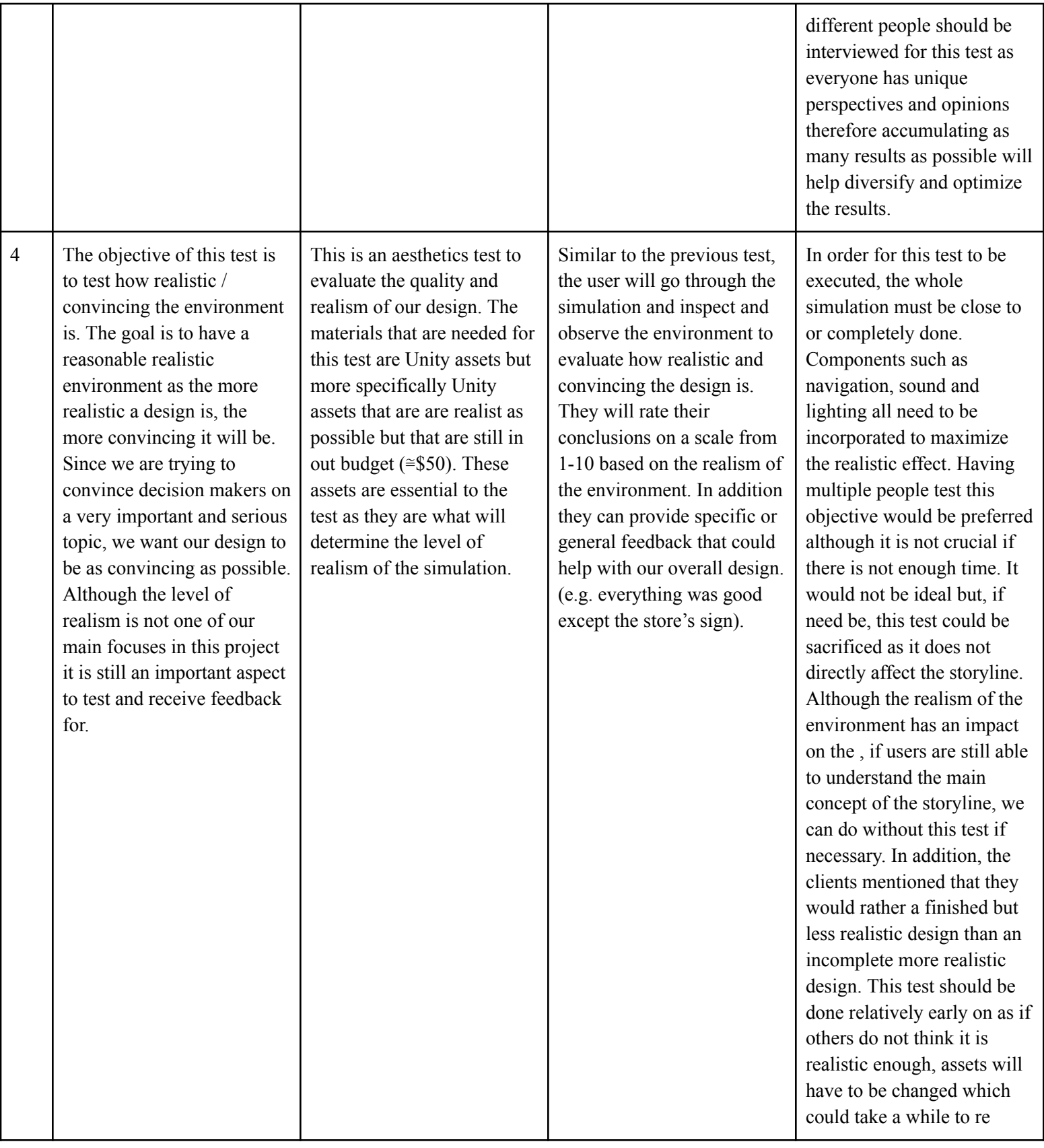

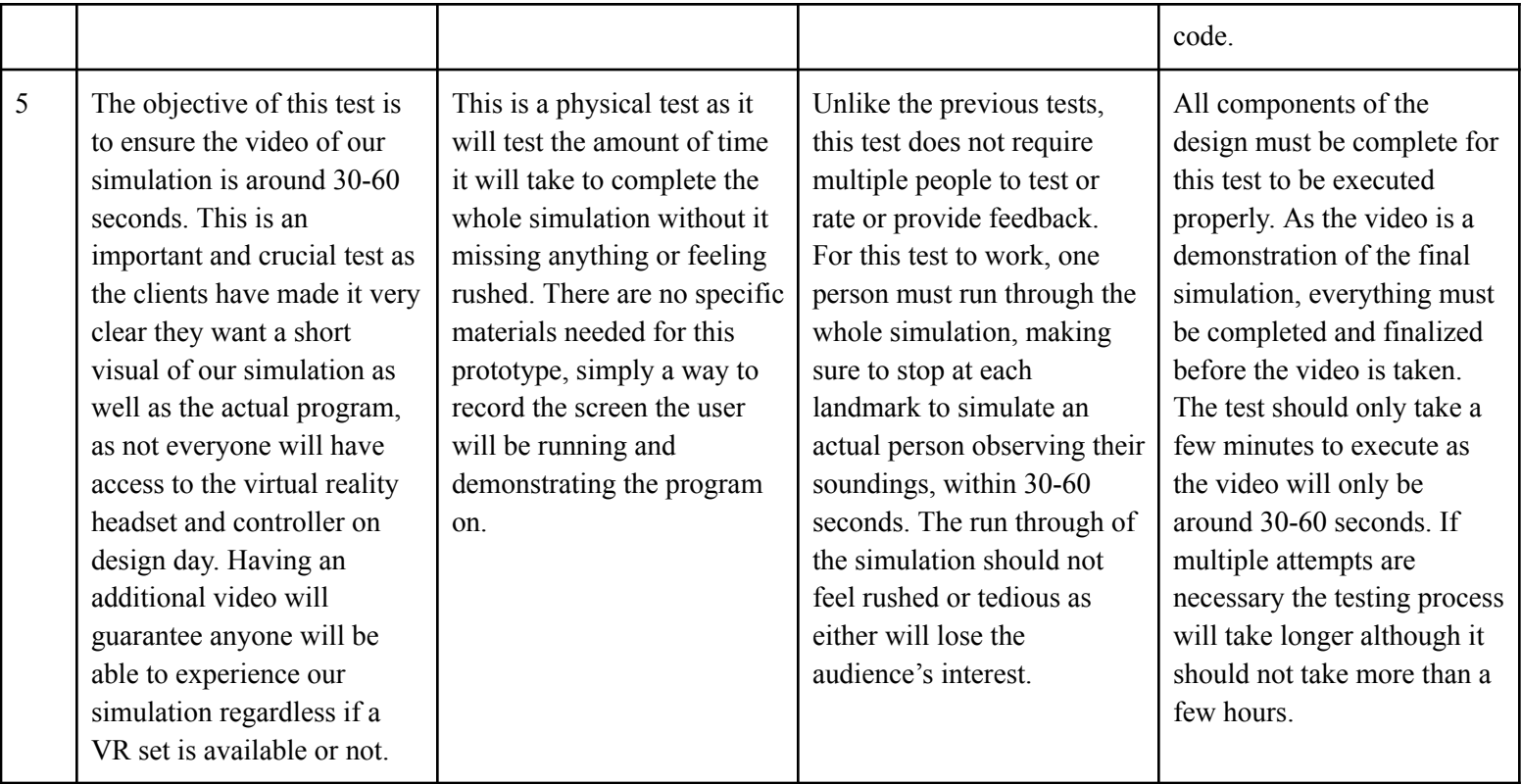

# **7 Conclusions and Recommendations for Future Work**

If we had more time to work on our project we would add more details to the simulation and environment. Details such as the textures to make the people and objects look more realistic.We would also make it more user friendly. We would do this by having a planned path the user would follow instead of them trying to find our main landmarks in the environment. We would also include interactions the user would be able to interact with such as being able to enter and exit the stores. Something we would include in the simulation would be the children running into school during the robot safety drill. Unfortunately we have to take out this component because of time restrictions but it would have been an important aspect to the story line. In addition, if we had more time we would also have a bigger environment with more and different kinds of autonomous robots. Having a variety of robots such as drones and AI scanners would add more of a realistic

# **8 Bibliography**

International Committee of the Red Cross. "What You Need to Know about Autonomous Weapons." *International Committee of the Red Cross*, 18 Oct. 2023, [www.icrc.org/en/document/what-you-need-know-about-autonomous-weapons.](http://www.icrc.org/en/document/what-you-need-know-about-autonomous-weapons)

*Meta*, [www.meta.com/ca/](http://www.meta.com/ca/) . Accessed 10 Dec. 2023.

*Mines Action Canada*, [www.minesactioncanada.org/](http://www.minesactioncanada.org/) . Accessed 10 Dec. 2023.

"The Risks." *Autonomous Weapons Systems*, 16 Oct. 2023, autonomousweapons.org/the-risks/.

"Stop Killer Robots." *Stop Killer Robots*, [www.stopkillerrobots.org/](http://www.stopkillerrobots.org/) . Accessed 10 Dec. 2023.

# **APPENDICES**

# **9 APPENDIX I: Design Files**

All documents referenced in this document about our design are referenced below:

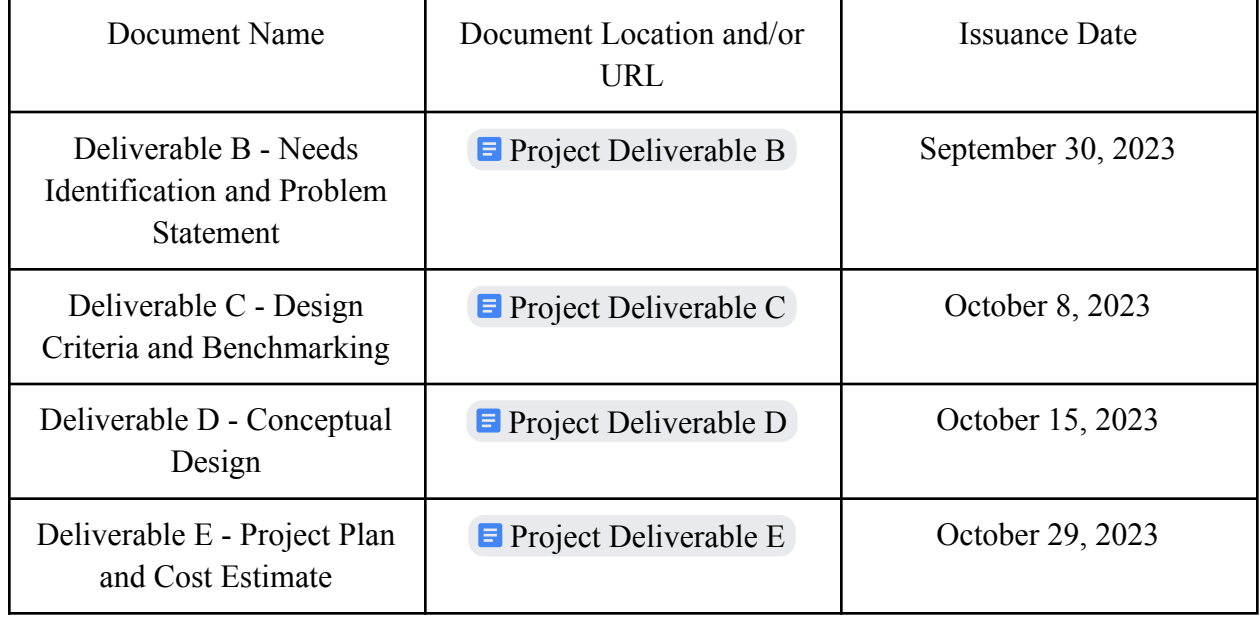

#### **Table 3. Referenced Documents**

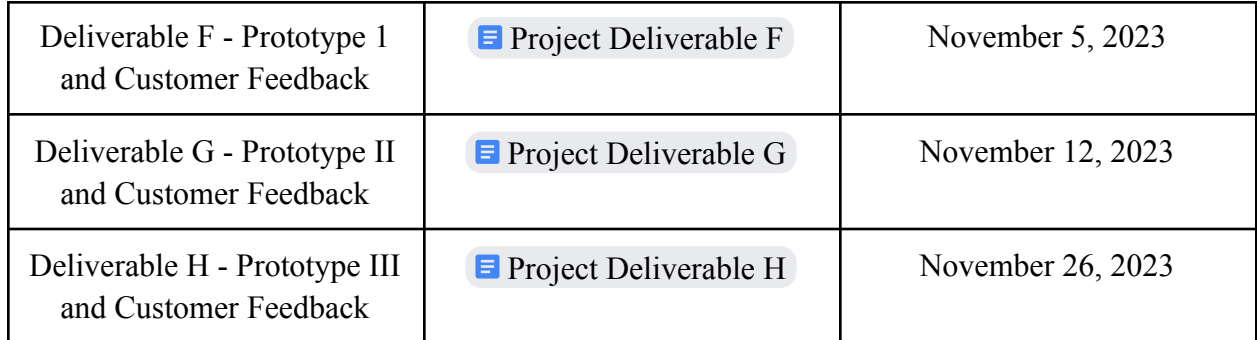

MakerRepo Link: <https://makerepo.com/danielbarker/1845>